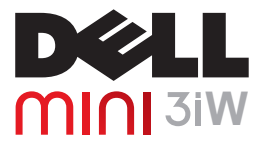

用户手册

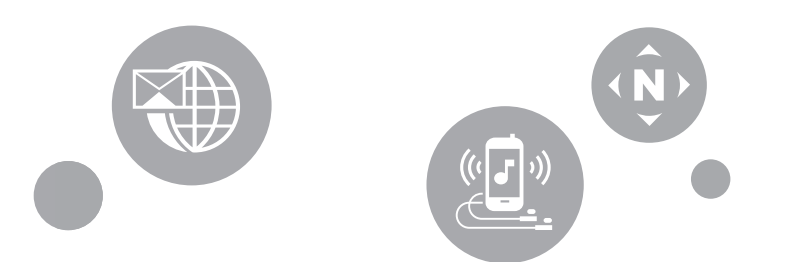

# 注意、小心、以及警告

- 注意: "注意"表示重要的信息,可以帮助您更好地使用您的智能手机。
- $\wedge$ 小心: "小心"表示存在硬件损坏或数据丢失风险,告知您如何避免出现问题。
- 警告: "警告"表示存在财产损坏、人身伤害甚至死亡的危险。

#### 本文档中的信息如有变更,恕不另行通知。

#### © 2009 Dell Inc. 保留所有权利。

未经 Dell Inc. 书面同意,严禁以任何形式复制这些资料。

本文中使用的商标:Dell 和 DELL 标志是 Dell Inc. 的商标; Bluetooth 是归 Bluetooth SIG Inc. 所有的注册商标, Dell 依照许可使用。

本文档中使用的其他商标和商品名称是指拥有这些标志和名称的实体或它们的产品。 Dell Inc. 对于自身商标和商品名称之外的其他商 **标和商品名称不享有任何所有权收益。** 

本出版物制作完毕后,产品的设计、图像和其他描述可能会发生变化。

2009 年 7 月

目录

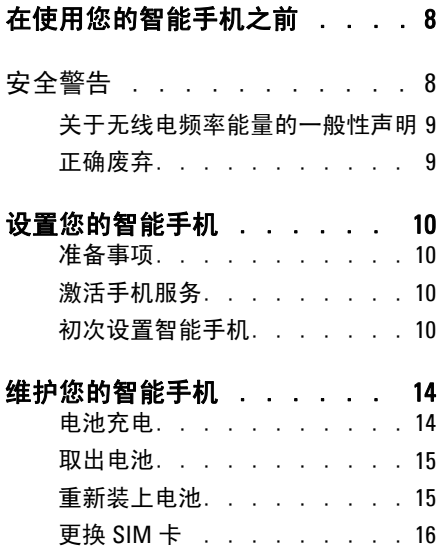

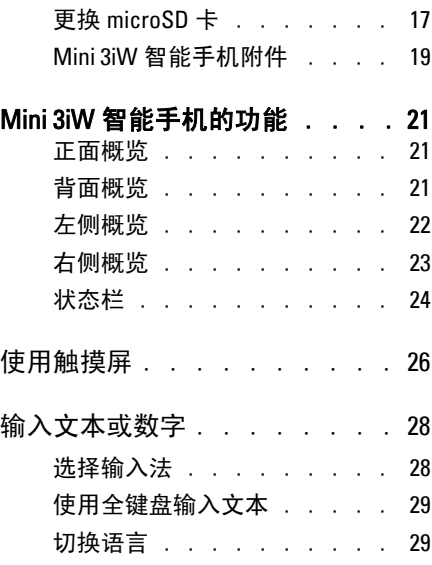

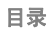

**1**

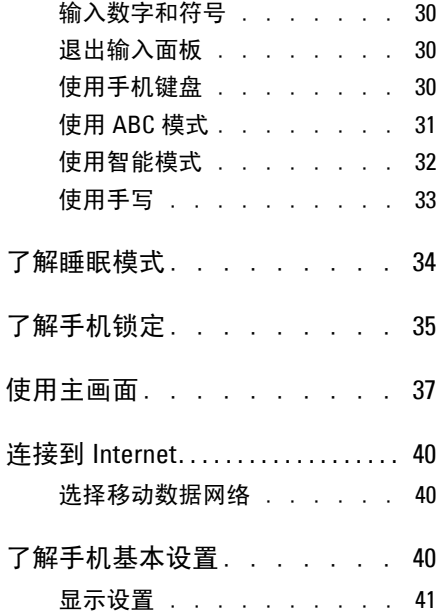

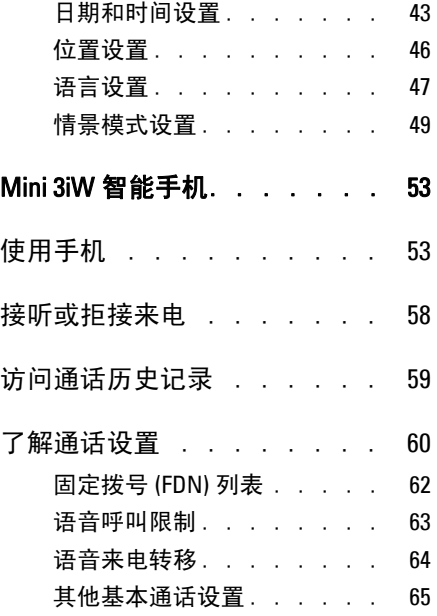

管理 SD [卡和手机存储 . . . .](#page-77-0) 76

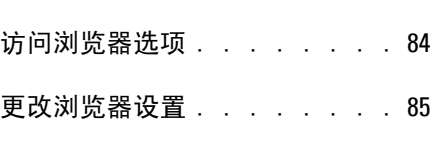

139 邮箱简介 . . . . . . . . 87

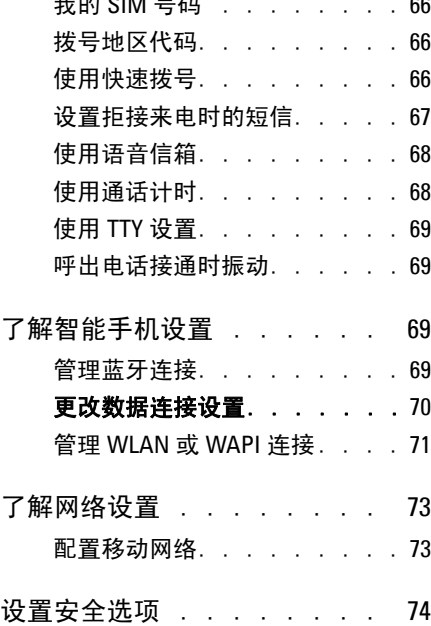

我的 SIM [号码 . . . . . . . .](#page-67-0) 66

使用 Internet 功能 . . . . . 77 [可用的移动梦网服务 . . . . . .](#page-78-1) 77 使用 Internet [浏览器 . . . . . .](#page-78-2) 77 转到 [URL . . . . . . . . . . . . . . . . . . . . . . . .](#page-78-3) 77 放大和缩小 . . . . . . . . 79 窗口概览 . . . . . . . . . 80 书签 . . . . . . . . . . . 81 [使用电子邮件功能 . . . . . . .](#page-88-0) 87

目录

目录

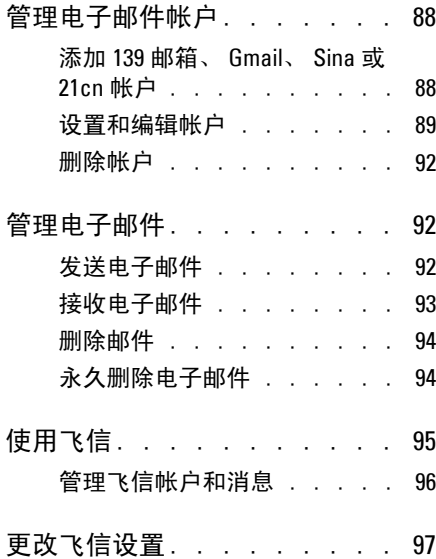

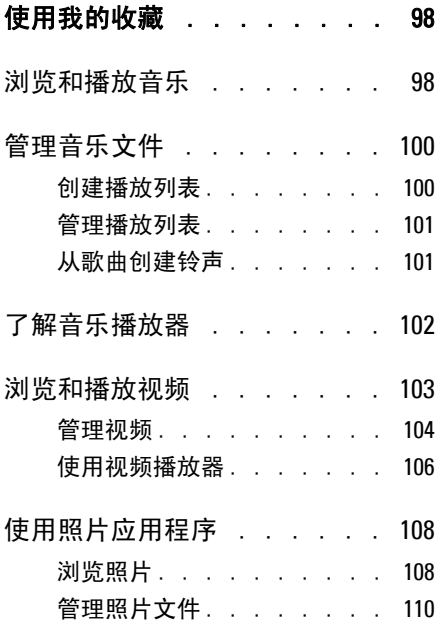

**4**

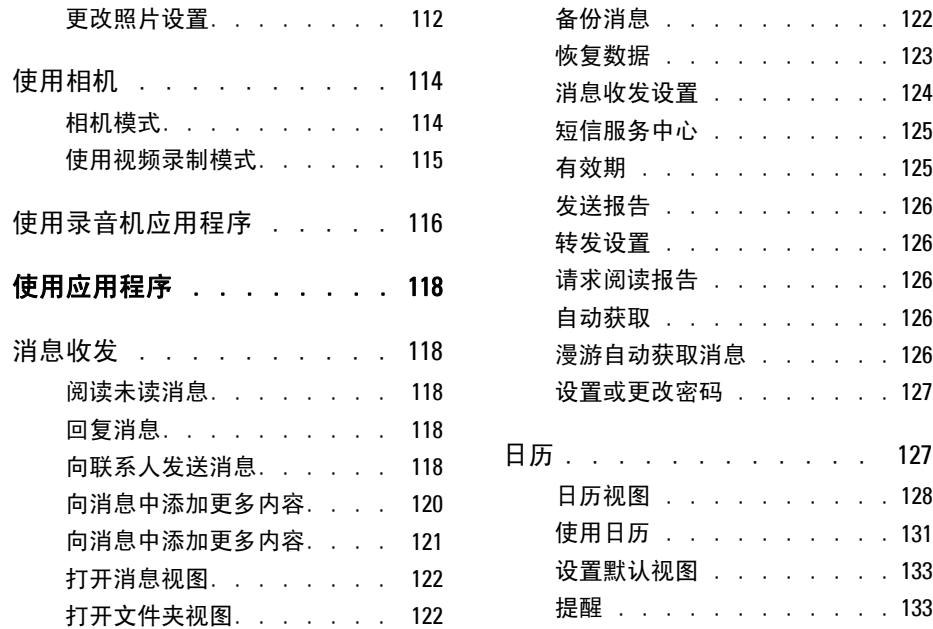

#### 目录

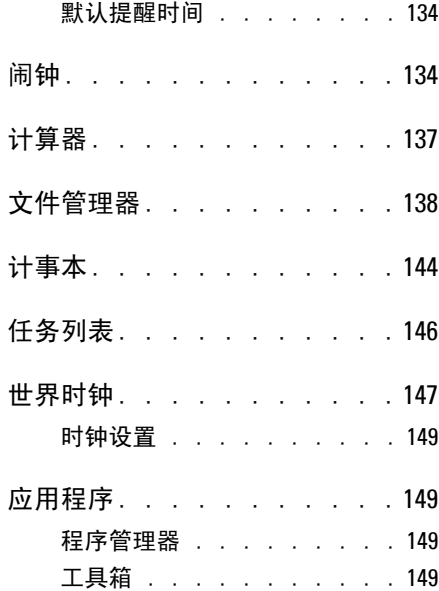

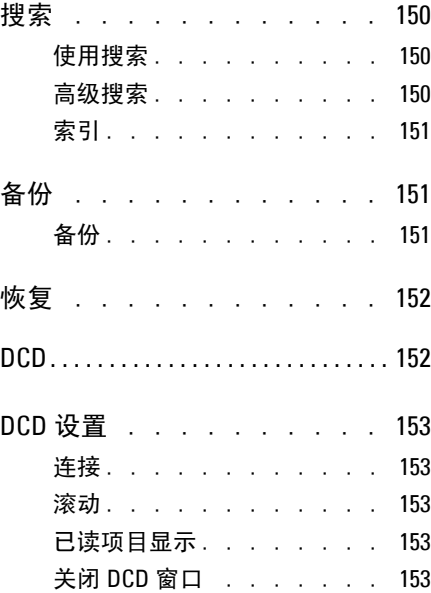

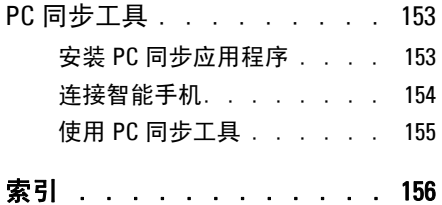

# <span id="page-9-0"></span>在使用您的智能手机之前

# <span id="page-9-1"></span>安全警告

在使用您的手机之前,请仔细阅读下面的安全 警告。

- 本设备在使用时应由随机提供的电池充 电器和 / 或电源单元供电。其它用法将导 致关于此产品的认证失效并可能导致危 险。
- 在飞机上应关闭手机的电源。在飞机上 使用手机对于飞机飞行非常危险、可能 破坏移动网络、并且可能违法。若不遵 循此注意事项,可能导致暂停或拒绝为 违反者提供移动电话服务、诉讼或者两 者。
- 不要在加油站使用手机或手机设备。
- 在油库、加油站、化工厂或正在进行爆 破的场所,遵守关于无线电设备的使用 规定。
- 您必须始终正确控制自己的车辆。驾驶 时务必遵循下列安全预防措施:
- 不要在驾驶时使用手机或麦克风。
- 将车停在安全的地方后再使用手机。
- 不要对着免提麦克风讲话,否则会 分散您的驾驶精力。
- 除非遇有紧急情况,否则不要将车 停在高速公路的紧急停车带上拨打 或接听电话。
- 注意: 在电流不稳定的地区, 建议 您将充电器插入 AVR (交流电压 调节器),而不直接插入电源插 座。电源电流波动可能会损坏充电 器和 / 或设备。

### <span id="page-10-0"></span>关于无线电频率能量的一般性声明

本手机包含发射器和接收器。在开机状态下, 它接收和发射无线电频率 (RF) 的能量。使用手 机进行通讯时,处理您通话的系统控制手机发 射 RF 能量的功率大小。

#### <span id="page-10-1"></span>正确废弃

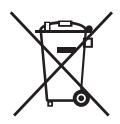

带叉的垃圾箱符号表示产品 (电气和电子设备)不应在普 通垃圾站废弃。请参阅当地关 于电气设备废弃的管理规定。

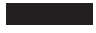

# <span id="page-11-0"></span>设置您的智能手机

感谢您购买 Dell Mini 3iW。请务必仔细阅读本手 册,并妥善保管以备日后参考。

### <span id="page-11-1"></span>准备事项

为使用此手机的所有功能,您需要:

- 向运营商申请无线服务计划
- Internet 连接
- 配备 USB 2.0 端口的计算机

# <span id="page-11-2"></span>激活手机服务

您必须先激活手机,然后才能使用手机的各项 功能。为激活手机,您必须:

- 向您所在区域的服务运营商申请服务计 划
- 在网络中注册您的手机

如果您是从服务运营商处购买的本手机,在购 买过程中可能已经激活。

# <span id="page-11-3"></span>初次设置智能手机

此手机在出厂时有些组件未安装 (如电池,有 时还有 SIM 卡)。在使用您的智能手机之前, 您需要安装这些部件并对电池充电。

#### 初次设置您的手机:

#### **1** 打开后盖。

将手指放入凹槽,提起并取下后盖。

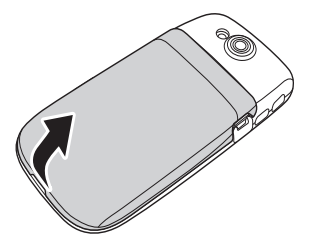

- **2** 安装 SIM 卡。
	- **a** 向外转动 SIM 卡锁杆。

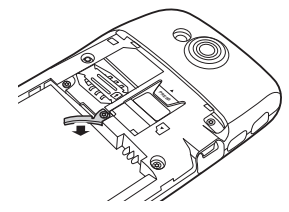

- **b** 使 SIM 卡金属触点朝下,将卡放入 SIM 卡槽。
- 注意: 为确保安装正确, 将卡的切 **■ 牛島・シーム**<br>角对准 SIM 卡槽。

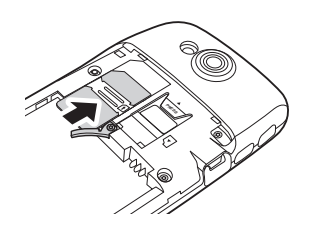

**c** 转动 SIM 卡锁杆,使其恢复原位以锁 定 SIM 卡。

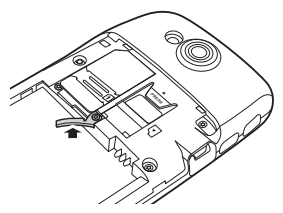

#### **3** 安装 microSD 卡。

- **a** 使 microSD 卡的金属触点朝下。
- **b** 将 microSD 卡装入 microSD 卡槽。

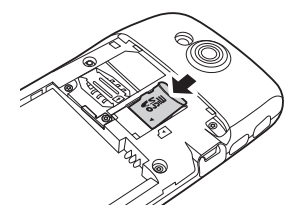

#### **4** 安装电池。

将电池上的金属触点对准电池槽上的触 点,装入电池。

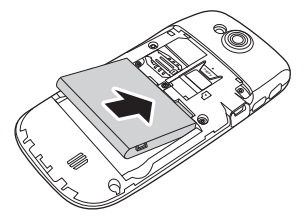

#### **5** 装上后盖。

将后盖上的锁片插入手机上的凹槽,盖 上后盖。

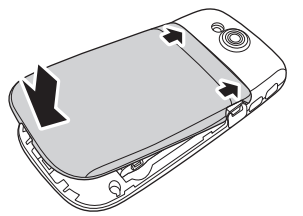

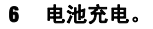

 小心: 请勿使用未获认可的充电器,否 则可能损坏您的手机并导致保修失效。

- 注意: 电池需经过至少一次充放电过程, 才能达到其最佳性能。
	- **a** 使用 Mini-USB USB 线时,将电源适 配器的一端插入电源插座,然后将 另一端插入手机。

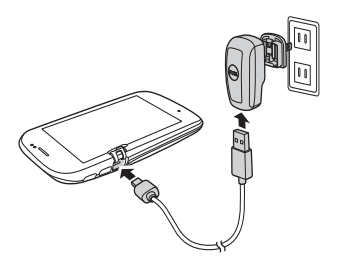

**b** 对手机充电至少 2 个小时。检查状态 栏中的充电指示器,确保手机电池 充满电。

#### **7** 打开手机电源。

按住电源按钮 2 秒。

维护您的智能手机

# <span id="page-15-0"></span>维护您的智能手机

本节介绍如何对电池充电和如何更换智能手机 中的组件 (SIM 卡、 microSD 卡、以及电池)。

### <span id="page-15-1"></span>电池充电

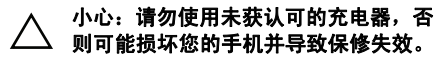

注意: 电池需经过至少一次充放电过程, 才能达到其最佳性能。

**1** 确保已安装电池。

**2** 使用 Mini-USB - USB 线时,将电源适配器 的一端插入电源插座,然后将另一端插 入手机。

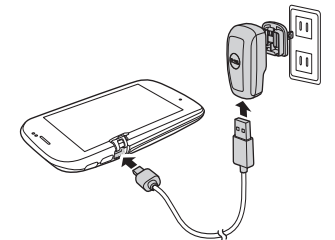

- **3** 对手机充电 2 个小时。确保手机电池充满 电。
- **4** 充电完毕时,按住电源按钮 2 秒以退出充 电画面。

# <span id="page-16-0"></span>取出电池

- **1** 将手指放入凹槽,提起并取下后盖。
- **2** 将手指放入凹槽,提起并取出电池。

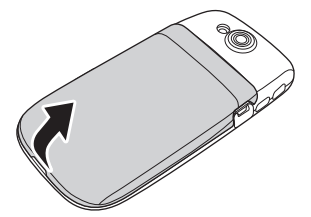

**3** 将手指放入凹槽,提起并取出电池。

### <span id="page-16-1"></span>重新装上电池

**1** 将电池上的金属触点对准电池槽上的触 点,装入电池。

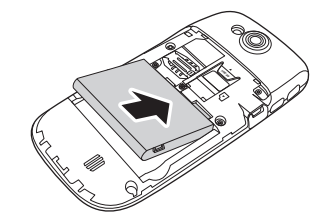

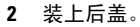

# <span id="page-17-0"></span>更换 SIM 卡

**1** 将手指放入凹槽,提起并取下后盖。

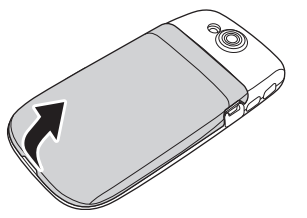

**2** 从电池槽中取出电池 (参见第 14 页的 "取出电池")。

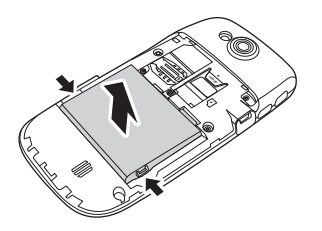

3 向外转动 SIM 卡锁杆以松开卡, 然后从 SIM 卡槽中取出 SIM 卡。

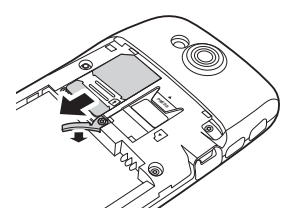

**4** 使 SIM 卡金属触点朝下,将卡放入 SIM 卡 槽。

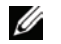

注意: 为确保安装正确, 将卡的切 角对准 SIM 卡槽。

**5** 将 SIM 卡装入 SIM 卡槽。确保其完全到 位。

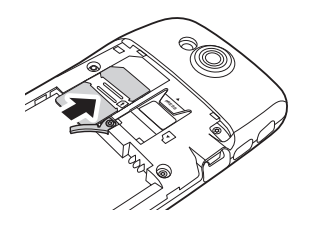

**6** 转动 SIM 卡锁杆,使其恢复原位以锁定  $SIM + .$ 

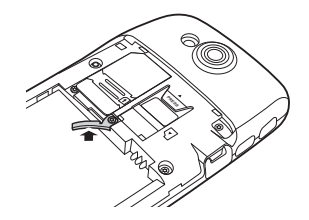

**7** 装上后盖。

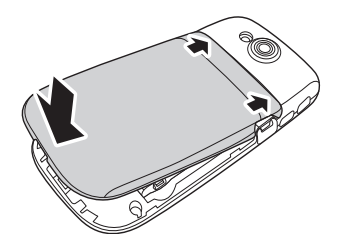

<span id="page-18-0"></span>更换 microSD 卡

**1** 将手指放入凹槽,提起并取下后盖。

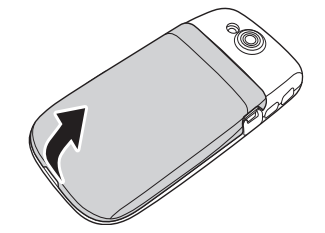

#### 维护您的智能手机

2 按下 microSD 卡槽顶部的释放锁片, 取出 microSD 卡。

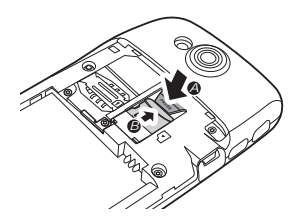

- **3** 使 microSD 卡的金属触点朝下。
- **4** 将 microSD 卡装入 microSD 卡槽。确保 microSD 卡完全到位。

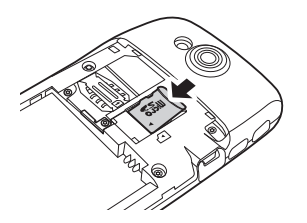

**5** 装上后盖。

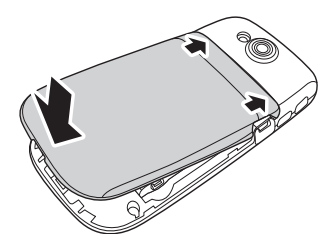

### <span id="page-20-0"></span>Mini 3iW 智能手机附件

您的智能手机可能随附下列附件:

- Mini-USB 耳机 用于听音乐或通话。对 方可通过集成的麦克风听到您的声音。 如要使用耳机,请将其连接到 Mini-USB 端口 (参见第 22 页的 ["左侧概览"](#page-23-1))。
- 手写笔 允许您利用屏幕键盘和手写工 具快速输入文本(参见第 28 [页的"选择](#page-29-2) [输入法"](#page-29-2))。

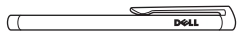

• USB - Mini-USB 数据线 — 允许您将智能 手机连接到计算机以传送文件和同步数 据 (参见第 153 页的"PC [同步工具"\)](#page-154-7)。

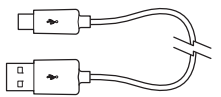

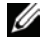

注意: USB - Mini-USB 线还可用于 连接到电源适配器以对电池充电。

• 电源适配器 — 用于对电池充电 (参见 第 14 [页的 "电池充电"\)](#page-15-1)。

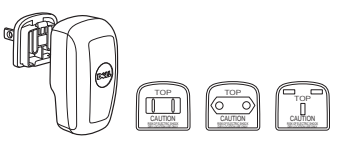

- 注意: 此智能手机随附的电源适配 器接头的类型和型号可能因销售地 域不同而存在差异。
- 微纤维手机套 不使用手机时将其放入手 机套中以保护手机,以及在必要时清洁 屏幕。

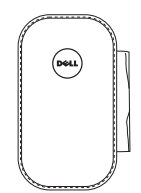

#### 小心: 请勿使用溶剂、水或其他液体清 洁您的智能手机。根据设计,随附的相 机套应干燥使用。液体可能损坏您的智 能手机并导致保修失效。

# <span id="page-22-0"></span>Mini 3iW 智能手机的功能

<span id="page-22-1"></span>正面概览 きょうしょう こうしょう おおおとこ 背面概览

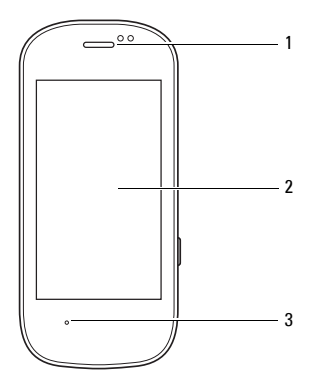

1 接听器 — 用于收听手机通话

2 液晶面板 — 显示手机图像。

3 麦克风 — 用于语音通话。

<span id="page-22-2"></span>

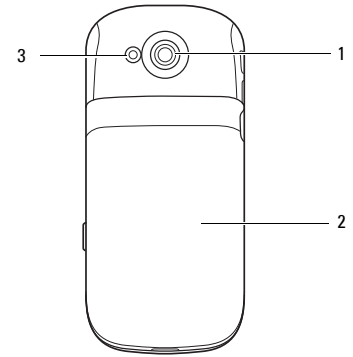

- 1 相机 用于拍摄照片和视频。
- 2 后盖 盖住电池、 SIM 卡、以及 microSD 卡槽。
- 3 相机闪光灯 用于在弱光条件下拍照。

#### Mini 3iW 智能手机的功能

# <span id="page-23-1"></span><span id="page-23-0"></span>左侧概览

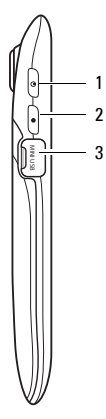

- 1 电源 / 模式切换按钮 在关机状态时,按 住此按钮打开手机的电源。 在开机状态下,按住此按钮访问下面的手机 选项:
	- 关机 关闭手机的电源
	- 正常模式 激活正常提示情景模式
	- 震动模式 激活震动提示情景模式
	- 安静模式 激活安静提示情景模式
	- 室外模式 激活室外提示情景模式
	- 飞行模式 取消所有天线以执行飞机内 操作
- 2 主画面 / 返回按钮 短按: 每次后退一个 画面。 长按: 返回主画面。
- 3 Mini-USB 端口 用于对手机充电、连接到 计算机、以及连接耳机。

<span id="page-24-0"></span>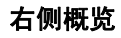

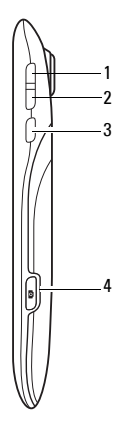

- 1 增大音量 按下时增大音量。
- 2 减小音量 按下时减小音量。
- 3 选项按钮 短按时打开选项菜单。
- 4 相机按钮 按下时激活相机以拍摄照片或 视频。

# <span id="page-25-0"></span>状态栏

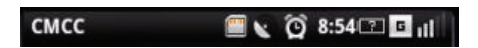

状态栏显示在画面顶部。状态栏上显示一些图 标,告知您新消息、近期日历事件、闹钟或其 他一些重要信息。

下表列出了状态图标:

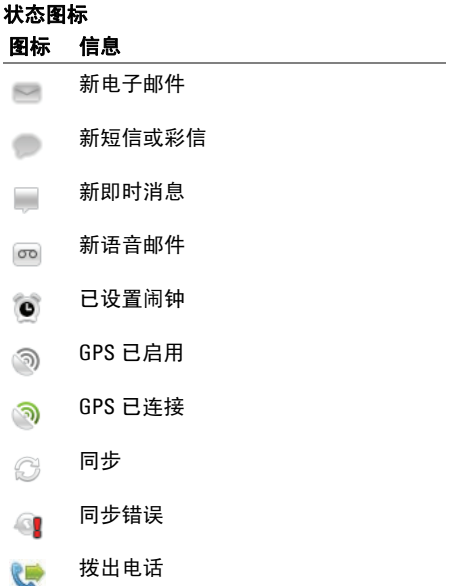

#### Mini 3iW 智能手机的功能

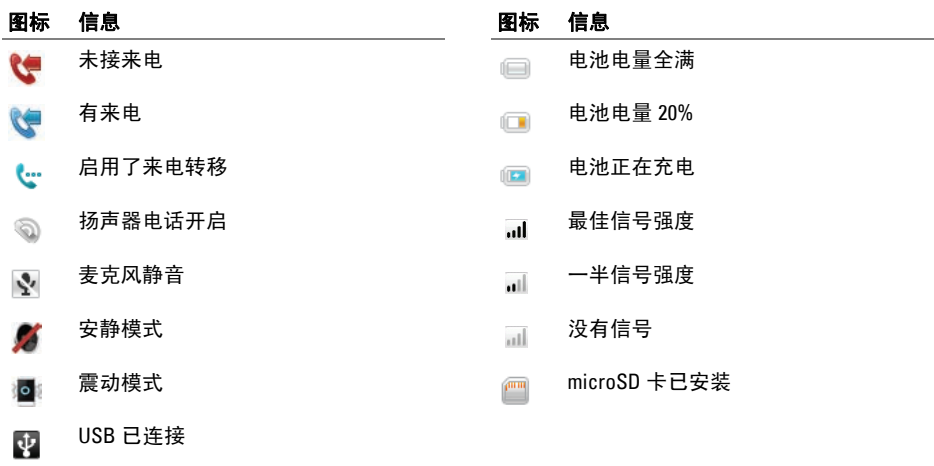

Bluetooth 已连接

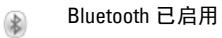

 $\blacklozenge$ 

# <span id="page-27-0"></span>使用触摸屏

本节介绍如何使用触摸屏。

• 选择 — 如要选择一个项目或打开一个应 用程序,请用手指点击该项目或应用程 序。

如要返回上一画面, 请点击**返回**图标。 如要返回主画面,请点击主画面图标。

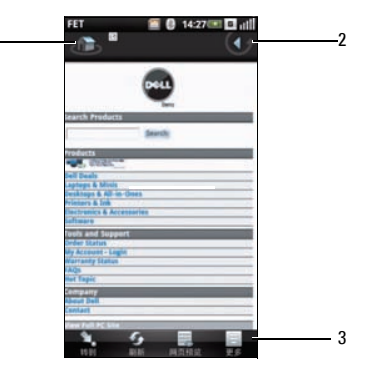

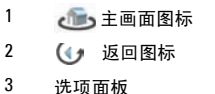

1

- 选项面板 根据当前选择的应用程序提 供更多选项。点击并按住一个选项 1 秒 后松开,可查看包含可用功能的弹出菜 单。
- 弹出菜单 列出当前选择的应用程序可 使用的功能。您可以在菜单中向上或向 下滚动,以查看所有可用的功能。
- 放大 / 缩小 如要放大或缩小当前画面, 可以使用您所用程序的缩放图标。
	- 注意: 在浏览器和图片查看器模式 下,允许通过多次触摸来放大屏 幕上的图像或使其最小化。
- 拖动项目 —

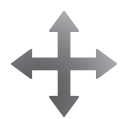

如要在屏幕上移动项目,请点 击然后将该项目拖动到所需的 位置。

• 向上或向下滚动 --

如要在屏幕上的列表或页面中 向上或向下滚动,请在屏幕上 向上或向下滑动手指。

• 向右 / 向左滚动 —

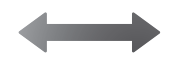

如要在菜单中向右或向左 滚动或者返回上一菜单, 请在屏幕上向右或向左滑 动手指。

# <span id="page-29-0"></span>输入文本或数字

当启动的程序或选择的字段需要输入文本或数 字时,会自动显示输入面板。您可以选择输入 法,然后开始输入文本。在输入文本时,手机 可能自动建议词语或常用的短语。

此手机支持多语言输入,提供下列输入法:

- 全键盘
- 手机键盘
- 手写

# <span id="page-29-2"></span><span id="page-29-1"></span>选择输入法

- **1** 在一个便笺或新联系人中点击一个文本 字段,打开输入面板。
- **2** 点击并按住切换输入法和语言图标以打 开切换输入法画面。
- **3** 点击所需的输入法。

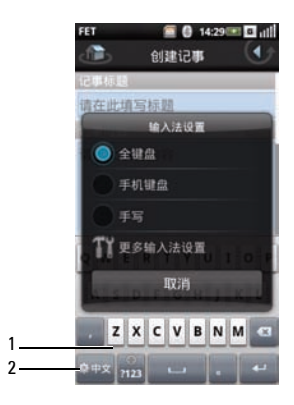

- 1 输入面板
- 2 切换输入法和语言图标

# <span id="page-30-0"></span>使用全键盘输入文本

键入时,每个字母都显示在您的拇指或手指上 方。从按键上移开手指后,字母才会输入。

- **1** 在一个便笺或新联系人中点击一个文本 字段,打开输入面板。
- **2** 点击并按住切换输入法和语言图标,选 择全键盘作为输入法。

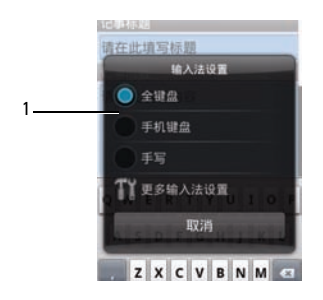

- 1 切换输入法菜单
- **3** 点击键盘上的按键以输入文本。

# <span id="page-30-1"></span>切换语言

点击切换输入法和语言图标,切换英语和简体 中文。

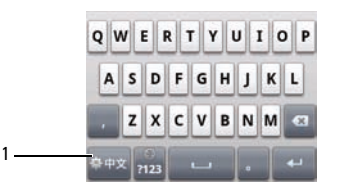

■ 1 1 切换输入法和语言图标

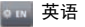

简体中文

Mini 3iW 智能手机的功能

# <span id="page-31-0"></span>输入数字和符号

点击数字和符号图标,切换到数字和符号输 入。

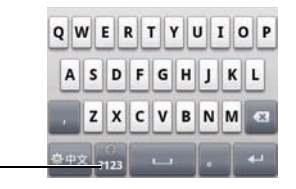

1 3 数字和符号图标

### <span id="page-31-1"></span>退出输入面板

1

点击返回图标退出输入面板。

# <span id="page-31-2"></span>使用手机键盘

在手机键盘中,也可以通过键入与数字键盘上 文本相似的字母来输入文本。

- **1** 在一个便笺或新联系人中点击一个文本 字段, 弹出输入面板。
- **2** 点击并按住切换输入法和语言图标,选 **择手机键盘**作为输入法。

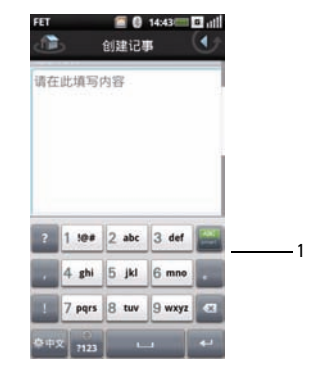

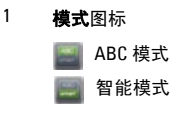

### <span id="page-32-0"></span>使用 ABC 模式

- 点击模式图标以切换到 ABC 模式。
- 使用手写笔或手指触动键盘上的按键。
- 反复点击按键以切换不同的字符、数字 或符号。
- 如要从建议列表中选择一个字,可以点 击所需的字,将其立即插入。
- 点击返回图标退出输入面板。

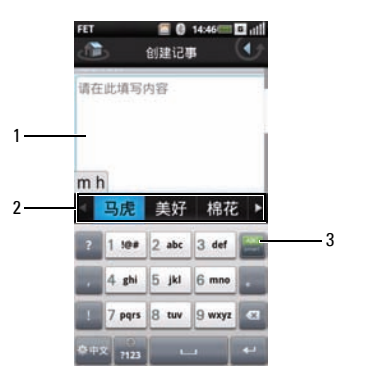

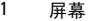

建议列表

ABC 模式

# <span id="page-33-0"></span>使用智能模式

- 点击模式图标以切换到智能模式。
- 使用手写笔或手指触动键盘上的按键。
- 对于字中的每个字母,点击一个按键。 点击字母时,建议列表中显示建议的字。
- 如要从建议列表中选择一个字,可以点 击所需的字,将其立即插入。
- 点击返回图标退出输入面板。

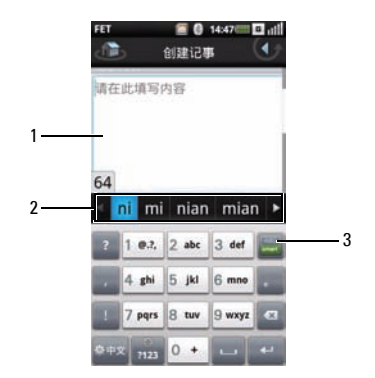

屏幕

建议列表

智能模式

### <span id="page-34-0"></span>使用手写

手写允许在整个屏幕上手写。

- **1** 在一个便笺或新联系人中点击一个文本 字段,打开输入面板。
- **2** 点击并按住切换输入法和语言图标,选 择手写作为输入法。
- **3** 使用手写笔或手指在屏幕的任意位置上 书写。从屏幕上提起手写笔或手指后, 手写内容立即转换为文本。

**4** 如要从建议列表中选择一个字,可以点 击该字,将其立即插入。

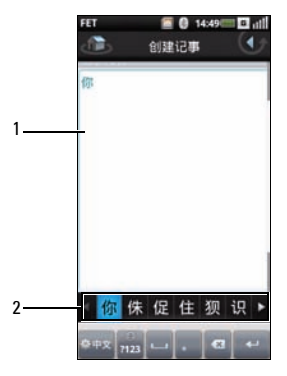

1 屏幕

2 建议列表

。<br>。 点击**切换输入法和语言**图标,切换英语和简 体中文。

 $\phi$  cN

- $\frac{1}{1123}$ 点击数字和符号图标,切换到数字和符号输 入。
- (4) 点击返回图标退出输入面板。

# <span id="page-35-0"></span>了解睡眠模式

一段时间不使用后,屏幕进入睡眠状态 (显示 屏不显示任何图像)。在睡眠模式下,手机消 耗的电池电量减少。

#### 唤醒手机

如要唤醒手机,可以按开机 / 关机或者返回 / 主 画面按钮。
# 了解手机锁定

不通话时,您可以锁定控制按钮和屏幕,以确 保安全和避免意外触动。

## 锁定手机

- **1** 在主画面中点击设置图标,然后点击安 全、手机锁定设置以打开手机锁定设置 画面。
- **2** 选中手机锁定复选框,启用手机锁定功 能。
- **3** 输入 4-8 位手机锁定密码。

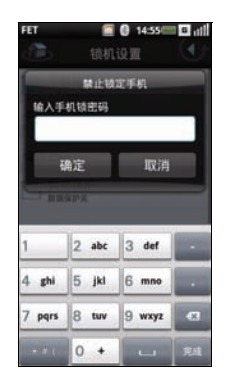

**4** 点击确定保存,然后退回上一画面。

**5** 选择立即锁定以锁定手机。

## Mini 3iW 智能手机的功能

# 解锁手机

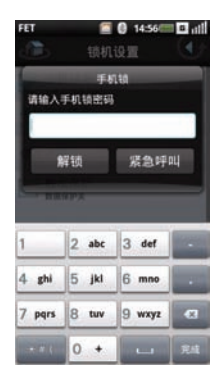

- **1** 输入 4-8 位手机锁定密码。
- **2** 点击解锁以解锁手机。

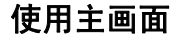

在主画面中,您可以访问手机中所有可用的应用程序。此手机提供下列应用程序:

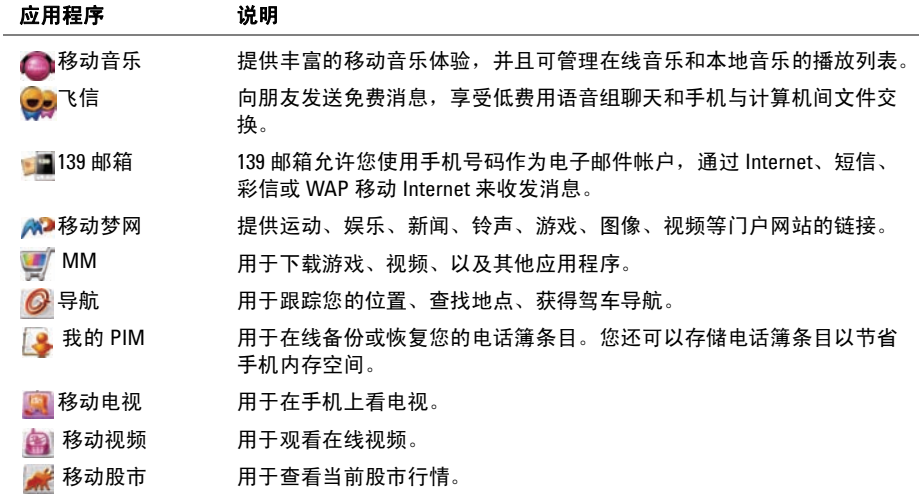

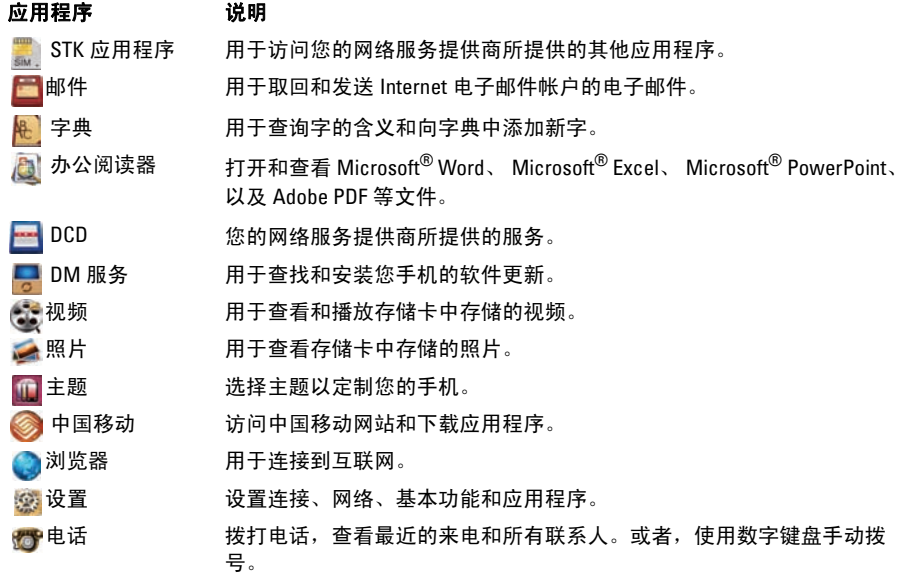

#### 应用程序 说明

▲消息收发 收发短信。

23 日历 我置提示,以便向您提醒相关的事件、约会和截止时间等。

▲ 联系人 查看、搜索、添加、更改或删除联系人。

■ 我的收藏 包括音乐、视频、图片、魔盒等其他文件。

■ 录音机 允许您录制音频。

● 闹钟 设置、添加或删除闹钟。

■ 计算器 初行简单的计算。

TI文件管理器 访问、使用和管理手机或 MicroSD 卡中的立件。

14便笺 70 允许您记录便笺。

17 任务列表 时间管理程序,允许您为任务添加时间、日期、优先级和状态。

**《4世界时钟 通过添加您关注的城市的时钟,查看全球城市时间。** 

● 搜索 搜索手机或 SIM 卡中的内容。

**人名价 医** 备份手机中的数据。万一数据丢失,可恢复原来的数据。

■ 应用程序 句括程序管理器和工具箱等应用程序。

## 移动主画面上的项目

**1** 如要从主画面移动项目,可以触动并按 住该项目,直至其旋转并显示删除图标。

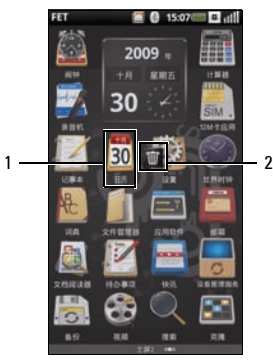

- 1 选择的项目
- 2 删除图标
- **2** 按住并拖动项目到新位置。

## 从主画面删除项目

- **1** 如要从主画面删除项目,可以触动并按 住该项目,直至其旋转并显示删除图标。
- **2** 点击删除图标以删除所选的项目。

# 连接到 Internet

此手机可通过移动数据网络连接到 Internet。

# 选择移动数据网络

您可以通过 EDGE 或 GPRS 网络连接到 Internet。关于是否可用,请检查运营商的网络 覆盖范围。

# 了解手机基本设置

本节介绍如何在手机上更改基本设置。

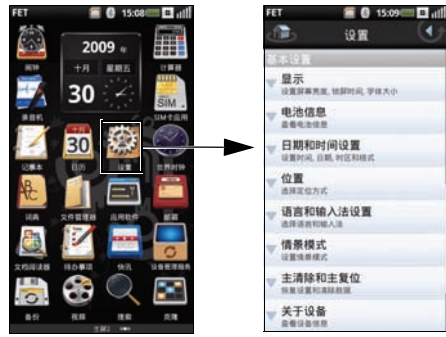

在主页面中,点击设置图标以打开设置画面。

## **2** 在手机基本设置部分,点击显示设置以 打开显示设置画面。

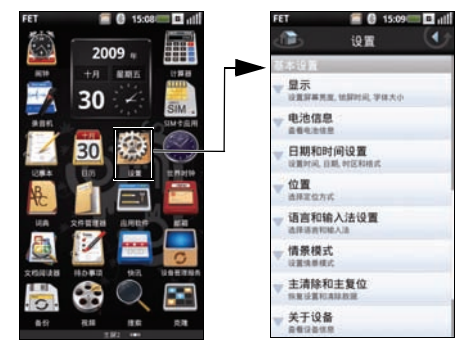

# 显示设置

您可以利用显示设置来调整屏幕亮度、屏幕时 间和屏幕锁定设置。

## 启用自动亮度:

**1** 在主画面中,点击设置图标以打开设置 画面。

**3** 在亮度设置部分,点击自动亮度复选框 以启用自动亮度。

## 手动设置亮度:

- **1** 在主画面中,点击设置图标以打开设置 画面。
- **2** 在手机基本设置部分,点击显示设置以 打开显示设置画面。
- **3** 在亮度设置部分,点击亮度以打开亮度 面板。

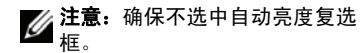

**4** 使用手指或手写笔在亮度面板上向左或 向右移动滑块以调整亮度。

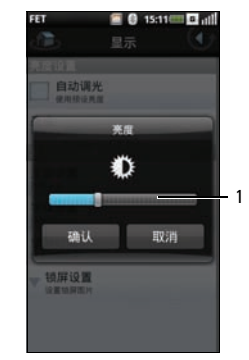

- 1 滑块
- **5** 点击确定保存,然后退出亮度面板。

## 设置锁屏时间:

- **1** 在主画面中,点击设置图标以打开设置 画面。
- **2** 在手机基本设置部分,点击显示设置以 打开显示设置画面。
- **3** 在其他显示设置部分,点击锁屏时间以 打开锁屏时间面板。

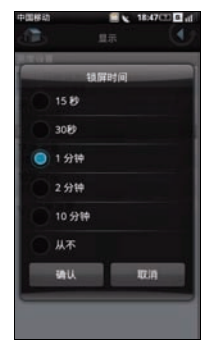

- **4** 点击时间,手机将在空闲此段时间后关 闭屏幕。可用到选项包括 15 秒钟、 30 秒 钟、 1 分钟、 2 分钟、 10 分钟和从不。
- 5 点击确定保存,然后退出锁屏超时面板。

# 日期和时间设置

您可以利用日期和时间设置来设置日期、时 间、时区和格式。

## 设置日期:

- **1** 在主画面中,点击设置图标以打开设置 画面。
- **2** 在手机基本设置部分,点击日期和时间 设置以打开日期和时间设置画面。

Mini 3iW 智能手机的功能

**3** 在设置日期和时间部分,点击设置日期 以打开更改日期面板。

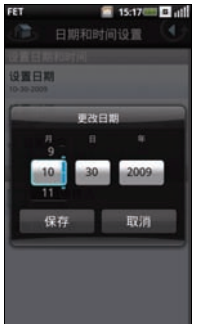

- **4** 在每个字段向上或向下滑动手指以更改 日、月或年。
- 5 点击**保存**以保存更改,然后退出更改日 期面板。

#### 设置时区:

**1** 在主画面中,点击设置图标以打开设置 画面。

- **2** 在手机基本设置部分,点击日期和时间 设置以打开日期和时间设置画面。
- **3** 在设置日期和时间部分,点击设置时区 以打开设置时区画面。
- **4** 在屏幕上向上或向下滑动手指以查看整 个国家 (地区) / 时区列表。
- **5** 点击以选择所需的时区。

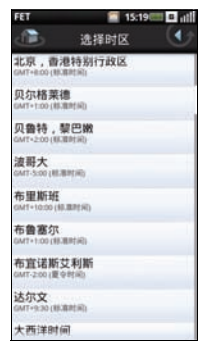

## 设置时间:

- **1** 在主画面中,点击设置图标以打开设置 画面。
- **2** 在手机基本设置部分,点击日期和时间 设置以打开日期和时间设置画面。
- **3** 在设置日期和时间部分,点击设置时间 以打开更改时间面板。
- **4** 在时和分字段上向上或向下滑动手指以 更改时间或切换 am 或 pm 字段。

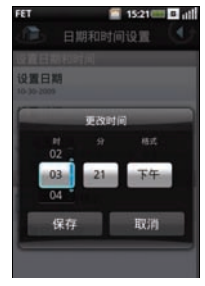

**5** 点击保存以保存更改,然后退出更改时 间面板。

## 使用 24 小时模式:

- **1** 在主画面中,点击设置图标以打开设置 画面。
- **2** 在手机基本设置部分,点击日期和时间 设置以打开日期和时间设置画面。
- **3** 点击选中24小时模式复选框以使用24小时 格式。

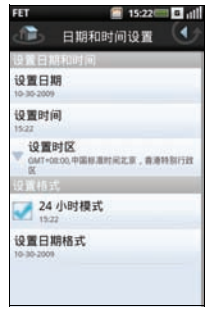

Mini 3iW 智能手机的功能

选择日期格式:

- **1** 在主画面中,点击设置图标以打开设置 画面。
- **2** 在手机基本设置部分,点击日期和时间 设置以打开日期和时间设置画面。
- **3** 点击设置日期格式以打开设置日期格式 面板。
- **4** 在列表中点击所需的日期格式。

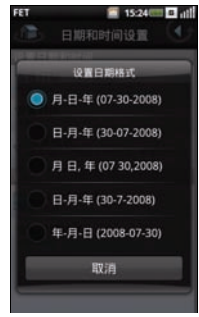

5 点击确定保存,然后退出**设置日期格式** 面板。

# 位置设置

选择确定位置所需的资源。

## 设置位置:

- **1** 在主画面中,点击设置图标以打开设置 画面。
- **2** 在手机基本设置部分,点击我的位置以 打开我的位置画面。
- **3** 点击选中相应的复选框以开启移动网络 或 GPS 卫星。

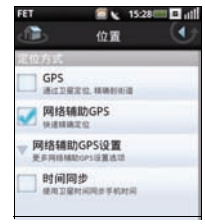

语言设置

选择显示语言:

- **1** 在主画面中,点击设置图标以打开设置 画面。
- **2** 在手机基本设置部分,点击语言设置、 选择语言以打开语言画面。
- **3** 在列表中点击选择语言以选择所需的语 言,包括英语或简体中文。选择后,自 动退出画面。

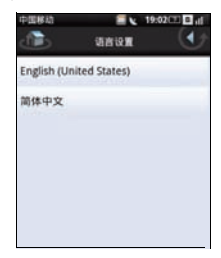

配置输入法设置:

- **1** 在主画面中,点击设置图标以打开设置 画面。
- **2** 在手机基本设置部分,点击语言设置以 打开语言画面。
- **3** 点击默认输入法以打开输入法设置画面。
- **4** 点击相应的复选框以选中要激活的通用 设置。

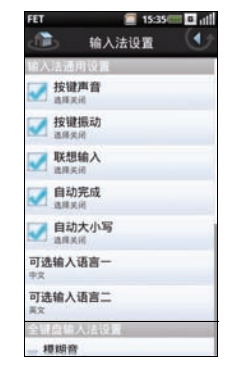

Mini 3iW 智能手机的功能

- **5** 点击可选输入语言一以选择第一种输入 语言。点击**可洗输入语言二**以选择第二 种输入语言。
- **6** 点击模糊音以配置模糊拼音设置。
- **7** 点击 ABC 输入模式间隔时间 (毫秒)以 选择手机键盘间隔时间。

配置手写设置:

- **1** 在主画面中,点击设置图标以打开设置 画面。
- **2** 在手机基本设置部分,点击语言设置以 打开语言画面。
- **3** 点击默认输入法以打开输入法设置画面。

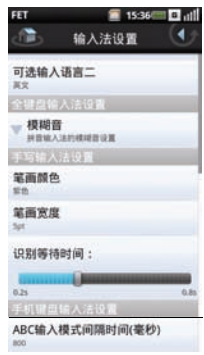

- **4** 如要改变笔画颜色,可以点击笔画颜色, 然后选择一种颜色。
- **5** 如要改变笔画宽度,可以点击笔画宽度, 然后选择一个选项。
- **6** 如要调整识别时间,可以点击识别等待 时间滑块,然后滑动滑块以调整值。

启用自动文本设置:

- **1** 在主画面中,点击设置图标以打开设置 画面。
- **2** 在手机基本设置部分,点击语言设置以 打开语言画面。
- **3** 点击自动文本以打开自动文本画面。
- **4** 点击启用自动文本复选框以启用自动文 本。

# 情景模式设置

您可以使用情景模式设置将手机设定存特定预 设配置。

选择要使用的情景模式:

- **1** 在主画面中,点击设置图标以打开设置 画面。
- **2** 在手机基本设置部分,点击情景模式以 打开情景模式画面。情景模式图标出现 在所选的情景模式旁边。情景模式包括 正常模式、震动模式、安静模式、室外 模式、飞行模式。

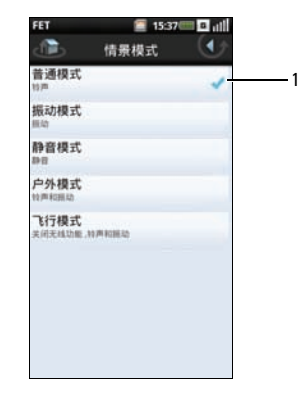

1 / 情景模式图标

.

**3** 点击所需的情景模式以进入编辑情景模 式画面。

Mini 3iW 智能手机的功能

**4** 您可以通过点击菜单中的选项来设定各 项设置,包括:提醒方式、音量、铃声、 消息提示音、邮件提示音、日程表提示 音、闹铃提示音、提醒提示音以及飞信 提示。

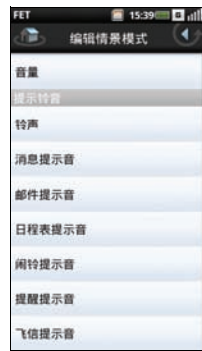

**6** 在选项面板中,点击选择以激活所选的 情景模式,并退出画面。

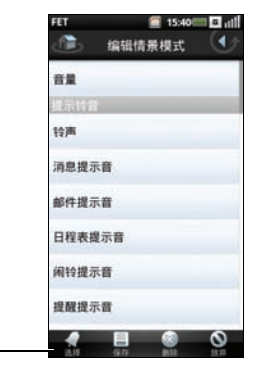

**5** 按手机上的选项按钮以在底部打开选项 面板。

1 选项面板

1

设置情景模式:

- **1** 在主画面中,点击设置图标以打开设置 画面。
- **2** 在手机基本设置部分,点击情景模式以 打开情景模式画面。
- **3** 点击要设置的情景模式以进入编辑情景 模式画面。
- **4** 在列表中点击相应的选项,为不同的事 件设置提醒方式、音量和铃声。
	- 提醒方式 在提醒方式面板上点击 铃声、振动或铃声和振动以改变提 示方式,然后点击确定退出。

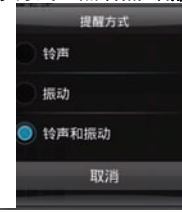

• 音量 — 在屏幕上向右或向左滑动手 指以增大或减小音量,然后点击确 定关闭音量画面。

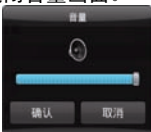

Mini 3iW 智能手机的功能

• 铃声 — 在编辑情景模式画面中点击 铃声、消息提示音、邮件提示音、 日程表提示音、闹铃提示音、提醒 或飞信提示音以打开选择铃声画面。 点击以选择所需的铃声,然后点击 确定退出。

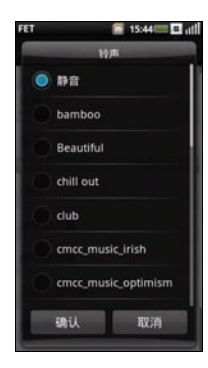

# Mini 3iW 智能手机

如要使用您的手机拨打电话,可以点击联系人 列表或最近来电列表中的联系人。您也可以使 用屏幕拨号盘拨打电话。

# 使用手机

## 使用屏幕拨号器拨打号码:

**1** 在主画面中,点击电话图标以打开电话 画面。

**2** 点击电话画面顶部的电话标签以打开屏 幕拨号盘。

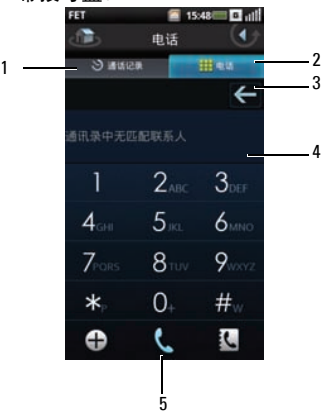

## Mini 3iW 智能手机

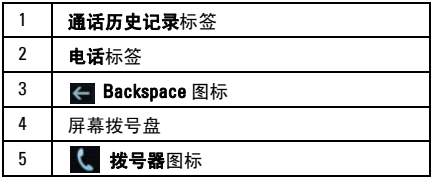

## **3** 触摸屏幕拨号盘以输入号码。使用 Backspace 图标进行更正。

在您拨打号码时,手机自动匹配联系人列表中 存储的号码。您拨打的号码和潜在的匹配号码 同时显示出来。如果看到匹配号码,可以点击 它以拨打电话。

若没有匹配号码,在拨打完号码后点击拨号器 图标以拨打您刚输入的号码。

如要在通话时使用手机的其他功能,可以点击 返回图标以清除拨号盘。

### 在通话期间,主画面顶部显示正在通话图标。

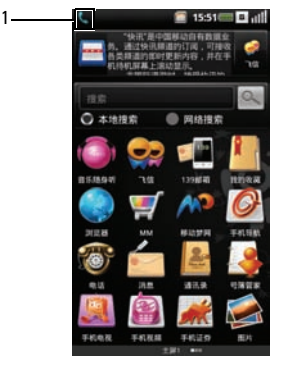

#### 1 L 正在通话图标

## 结束通话:

点击挂断按钮以结束通话。

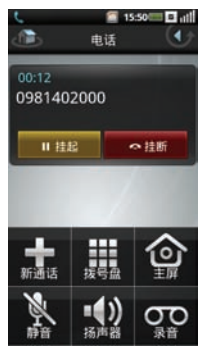

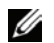

注意: 若在结束当前通话前拨打另一个 电话,会导致当前通话进入保持状态。

## 使用通话历史记录拨打号码:

- **1** 在主画面中,点击电话图标以打开电话 画面。
- **2** 点击拨号器画面顶部的通话记录标签以 打开通话历史记录画面。

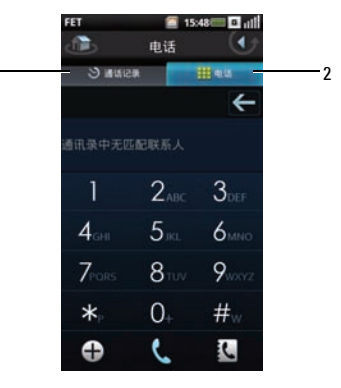

1 通话记录标签

2 电话标签

Mini 3iW 智能手机

**3** 点击记录中的一个联系人以直接拨打该 号码。

## 在电话簿中查找联系人:

- **1** 在主画面中,点击电话图标以打开电话 画面。
- **2** 点击电话画面顶部的电话标签以打开屏 幕拨号盘。
- **3** 点击拨号器上的电话簿图标以打开联系 人面板。

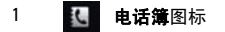

## 添加新联系人:

- **1** 在主画面中,点击电话图标以打开电话 画面。
- **2** 点击电话画面顶部的电话标签以打开屏 幕拨号盘。

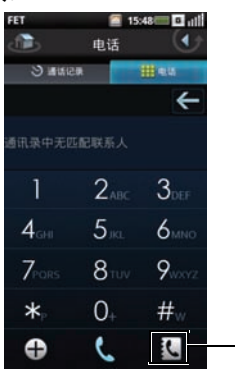

1

 点击电话画面上的新增联系人图标以打 开新增联系人画面。

 $\overline{\phantom{a}}$ 

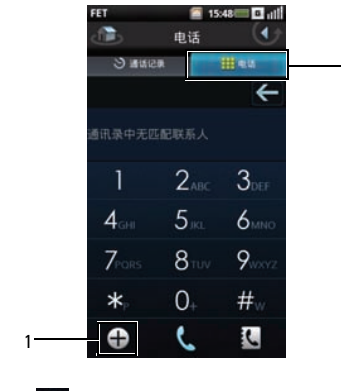

- 新增联系人图标 电话标签
- 点击创建新联系人。

 输入联系人信息,为该联系人添加一个 新字段。

点击更多信息图标以添加更多信息。 点击删除图标以删除一个字段。

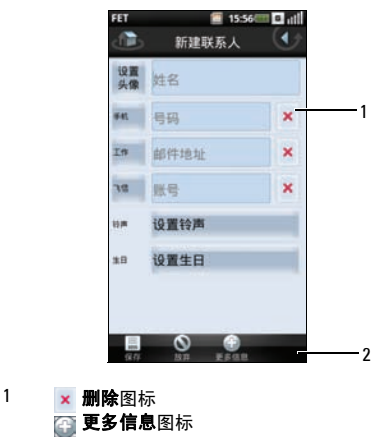

选项面板

Mini 3iW 智能手机

- **6** 按手机上的选项按钮以在屏幕底部打开 选项面板。
- **7** 在选项面板中,点击保存以保存联系人 信息并退出,点击放弃退出而不保存, 或者点击更多信息添加新的数据字段。

# 接听或拒接来电

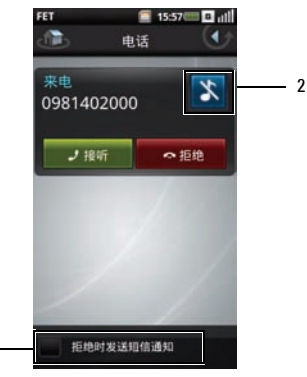

- 1 拒接来电时发送短信复选框
- 2 铃声静音图标

1

- 如要接听来电,请点击**接听**按钮。
- 如要拒接来电,请点击拒接按钮。
- 如果在拒接来电时发送短信,请点击拒 接来电时发送短信复选框,然后点击拒 接按钮。
- 如要使铃声或提示静音,请点击铃声静 音图标。

# 访问通话历史记录

- **1** 在主画面中,点击电话图标以打开电话 画面。
- **2** 点击拨号器画面顶部的通话历史记录标 签以打开屏幕拨号盘。通话记录中列出 所有拨入和拨出电话,包括未接来电。

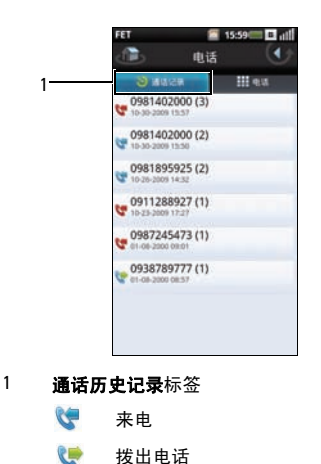

如要对通话历史记录中的条目进行排序或删除 条目,可以按选项按钮,在屏幕底部的选项面 板中点击所需的项目。

未接来电

₹€

## 发送短信 / 彩信

- **1** 选择一个条目可以打开详细的通话历史 记录画面。
- **2** 按选项按钮打开选项面板。

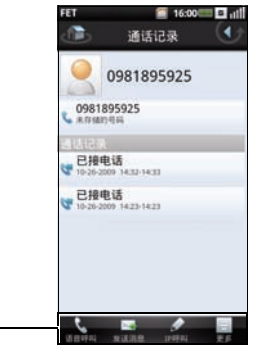

1 选项面板

1

**3** 点击发送消息可以向联系人发送短信 / 彩 信。

# 了解通话设置

通话设置画面中包含下列选项:

- 固定拨号列表(参见第 62 [页的"固定拨](#page-63-0) 号 (FDN) [列表"\)](#page-63-0)
- 语音呼叫限制 (参见第 63 [页的"语音呼](#page-64-0) [叫限制"](#page-64-0))
- 语音呼叫转移(参见第 64 [页的"语音来](#page-65-0) [电转移"](#page-65-0))
- 其他基本设置(参见第 65 [页的"其他基](#page-66-0) [本通话设置"](#page-66-0))
- 我的 SIM 号码
- 拨号地区代码
- 快速拨号(参见第 66 [页的"使用快速拨](#page-67-0) [号"\)](#page-67-0)
- 设置拒接来电时的短信 (参见第 67 [页的](#page-68-0) ["设置拒接来电时的短信"\)](#page-68-0)
- 语音邮件(参见第 68 [页的"使用语音信](#page-69-0) [箱"\)](#page-69-0)
- 通话定时(参见第 68 [页的"使用通话计](#page-69-1) [时"\)](#page-69-1)
- TTY 设置

• 接通 MO 通话时震动

#### 编辑通话设置:

- **1** 在主画面中,点击设置图标以打开设置 画面。
- **2** 在设置画面中,点击 Call settings (通话 设置)以打开 Call settings (通话设置) 画面。
- **3** 点击要更改的设置。

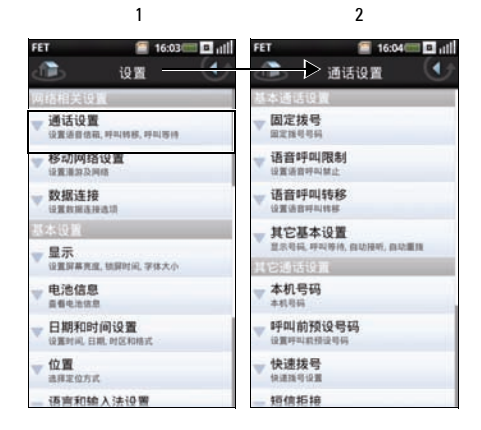

- 1 设置画面
- 2 通话设置画面
- **4** 如要退出画面,可以点击返回图标。

有关每个通话设置选项的详细信息,请参见后 续小节。

# <span id="page-63-0"></span>固定拨号 (FDN) 列表

利用固定拨号列表,您可以让手机只拨打受限 列表中的号码。为启用此功能,您必须知道手 机的 SIM PIN2 代码。如果您的移动运营商支持 此功能,可以向其索取该号码。

#### 管理 FDN 列表:

**1** 在固定拨号画面中,点击禁用固定拨号。 键入您的 PIN2 号码以启用 FDN 功能。

**2** 选择管理固定拨号列表。如果您的 SIM 卡 上有号码,可以从中选择号码。否则, 可以向列表中添加联系人或号码。

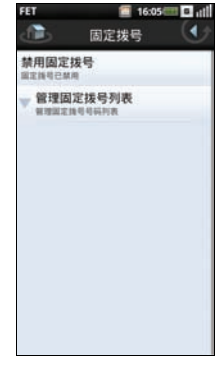

- **3** 如要添加新号码,可以选择添加,键入 联系人的名称和号码,然后选择保存。 固定拨号列表中加入您新添加的联系人。
- **4** 继续添加号码,直至所需的联系人全部 包含在固定拨号列表中。 此外,您可以随时编辑或删除联系人。

## **5** 如要禁用固定拨号功能,可以再次选择 启用固定拨号选项。这会将固定拨号状 态改为禁用固定拨号。

## <span id="page-64-0"></span>语音呼叫限制

在语音呼叫限制画面中,您可以启用或禁用功 能:使用您设置的密码限制拨出电话或来自特 定号码或联系人的电话。

如要启用或禁用语音呼叫限制功能,请在屏幕 上点击您要设置的选项。

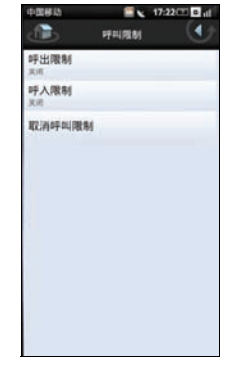

如要退出语音呼叫限制画面,可以点击返回图 标。

# <span id="page-65-0"></span>语音来电转移

语音来电转移选项允许您将来电直接转移到语 音信箱。

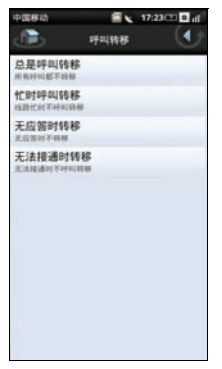

设置语音来电转移时,有下列选项:

- 总是呼叫转移 选择此项时可以指定一 个转移号码并启用此功能。启用此功能 时,不能使用占线时转移、不接听时转 移、以及无法接入时转移等功能。
- 忙时呼叫转移 选择此项时启用此功 能。当启用时,若遇到占线情况,来电 将转移到语音信箱。
- 无应答时转移 选择此项时启用此功 能。当启用时,若不接听,来电将转移 到语音信箱。
- 无法接通时转移 选择此项时启用此功 能。当启用时,若来电无法接入,将转 移到语音信箱。

如要退出此画面,可以点击返回图标。

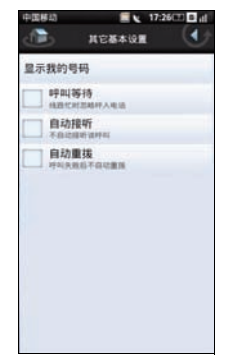

#### <span id="page-66-0"></span>其他基本设置画面中包含下列选项:

- 显示我的号码 选中此复选框时可以在 您拨出电话时向对方隐藏或显示您的号 码。显示您的号码时,若被叫方的设备 支持,他将会看到您的电话号码和主叫 号码图片。
- 呼叫等待 选中此复选框时,若在通话 期间有来电,会显示来电。如果不选中 此复选框,则在通话期间忽略来电。
	- / 注意: 当来电等待设成忽略来电时, 如何处置被忽略的来电取决于您的 语音呼叫转移设置。
- 自动接听 选中此复选框时, 将自动接 听来电而不需要用户执行任何操作。
- **自动重拨 选中此复选框时, 若呼叫失** 败,将自动重拨。

如要退出此画面,可以点击返回图标。

## 我的 SIM 号码

我的 SIM 号码允许您输入手机的名称和 SIM 号 码。

点击名称,然后键入您手机的名称。

点击**号码**,然后输入您的 SIM 号码。

## 拨号地区代码

拨号地区代码允许您设置和启用拨号地区代 码。

点击拨号地区代码复选框以启用此功能。点击 一个文本框,输入地区代码。您可以输入文本 框 2 和文本框 3 地区代码。按选项按钮, 然后 点击保存以保存更改。

如要退出此画面,可以点击返回图标。

# <span id="page-67-0"></span>使用快速拨号

利用快速拨号选项,您可以设置常用的号码以 快速拨号。

#### 从联系人指派快速拨号:

点击联系人图标,然后点击要为其指派快速拨 号的联系人。

#### 通过输入号码指派快速拨号:

点击快速拨号号码 (1 到 9),然后输入该快速 拨号的电话号码。按选项按钮,然后点击 Save (保存)以保存号码。

如要退出此画面,可以点击返回图标。

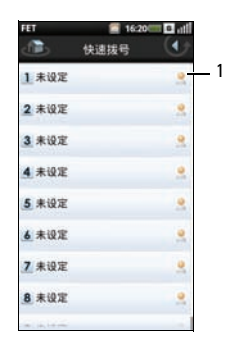

## 1 联系人图标

## 使用快速拨号:

从主画面打开电话,然后点击按住快速拨号号 码。例如,点击按住 1 时拨打快速拨号 #1。

## <span id="page-68-0"></span>设置拒接来电时的短信

此功能允许您编辑一条消息,当您拒接来电时 自动发送给来电者。

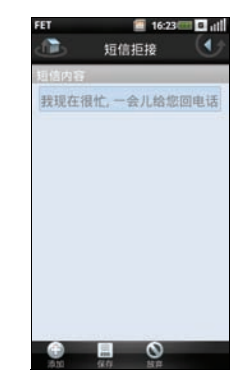

如要保存消息,请点击**保存**图标。 如要添加更多消息,请点击**添加**图标。 如要退出此画面,可以点击返回图标。

# <span id="page-69-0"></span>使用语音信箱

语音信箱号码由您的移动运营商设置,并存储 在您的 SIM 卡中。使用语音信箱选项查看您的 语音信箱号码。

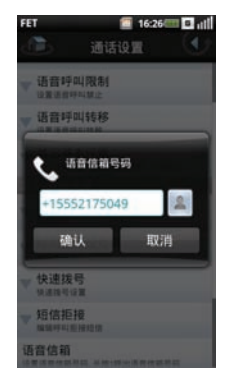

使用完语音信箱选项后,点击确定保存并退出 画面。

# <span id="page-69-1"></span>使用通话计时

您可以利用通话定时选项监控您的通话时间长 度。定时可以设为 30、 60、 90 或 120 秒。您也 可以使用此选项启用或禁用通话定时功能。

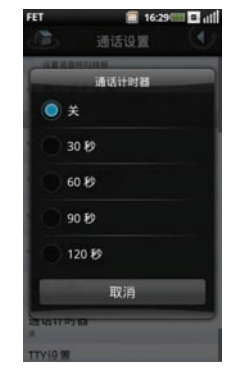

设定了通话定时功能的时间后,点击确定保存 并退出画面。

# 使用 TTY 设置

使用 TTY 设置来设定 TTY。点击选择一个选项, 然后退出画面。

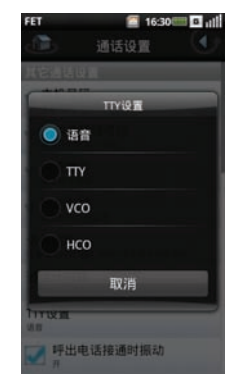

# 了解智能手机设置

利用设置,您可以配置网络连接、手机设置、 应用程序以及其他首选项。

如要打开设置,可以在主画面中选择设置。

## 管理蓝牙连接

Bluetooth® 是一种短距离无线通信技术。利用 蓝牙技术, 10m 范围内的设备可以交换信息, 而无需物理连接。

## 呼出电话接通时振动

点击呼出电话接通时振动复选框以启用此功 能。

## 更改蓝牙设置

在设置画面中选中蓝牙复选框以开启蓝牙。

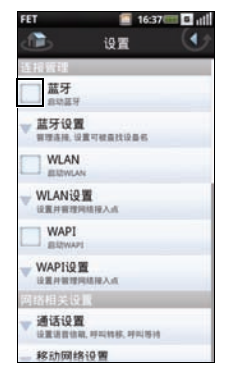

选择此设置可以管理连接和设置设备名称。

## 与蓝牙设备配对

- **1** 在与另一个设备配对前,确保启用蓝牙。
- **2** 选择蓝牙设备中列出的蓝牙设备以启动 连接。
- **3** 可能会提示您输入验证密钥。在两个设 备上输入相同的密钥,或者输入设备制 造商提供的密钥。

## 更改数据连接设置

选择此设置可以设置默认的多媒体数据连接。

## 添加新数据连接:

- **1** 选择新建以创建 2G 浏览器会话。
- **2** 在必填字段中填入运营商提供的数据, 包括:指定会话名称、输入 APN、设置 类型、代理、以及端口。
- **3** 点击保存以保存会话。
### 管理 WLAN 或 WAPI 连接

WLAN 或无线局域网允许在无线接入点 100 米 范围内建立 Internet 连接。

WAPI 是只在中国使用的一种 WLAN 网络。

点击 WLAN 复选框以开启 WLAN。

点击 WAPI 复选框以开启 WAPI。

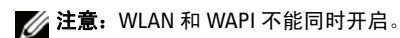

#### 更改 WLAN 或 WAPI 设置

点击 WLAN 设置或 WAPI 设置以设置和管理无 线接入点。

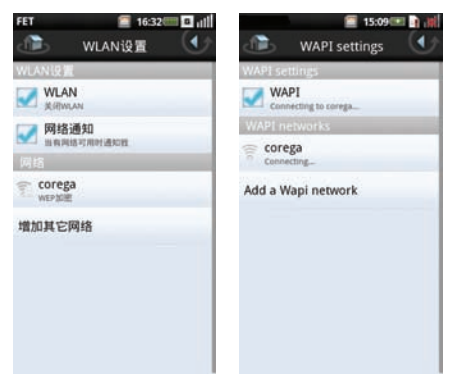

在 WLAN 设置画面中,点击网络通知复选框, 当检测到开放网络时,手机会显示提示或发出 提示音。

#### 添加 WLAN 或 WAPI 网络

- **1** 点击增加WLAN网络或增加Wapi网络以手 动搜索和添加一个新网络。
- **2** 输入网络 SSID、类型、安全、 WEP hex key、以及其他连接设置。

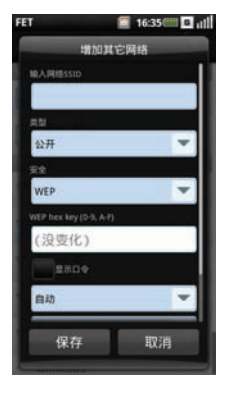

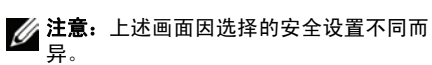

**3** 点击保存以添加 WLAN 网络。

### 连接到 WLAN 或 WAPI 网络

- **1** 点击列表中一个可用的网络。
- **2** 看到提示时,输入安全密码。
- **3** 点击连接。

# 了解网络设置

网络设置用于设置漫游和网络的选项。

## 配置移动网络

- 当前网络 选择此设置以查看当前网 络。
- 运营商选择 使用此设置选择网络运营 商。
- 优先网络 选择此设置以设定网络首选 项。
- 搜索模式 选择此设置可以将搜索模式 设为手动或自动。
- 网络模式 选择此设置以设定网络模 式。

• 无线接入网络 — 选择此设置来设定无线 电访问技术。

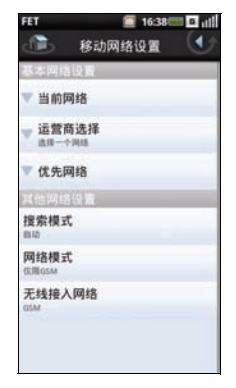

# 设置安全选项

包括下列设置:

- USIM 锁定设置 选择此设置可以启用 USIM 卡锁定和更改其设置。
- 手机锁定设置 选择此设置可以启用手 机锁定和更改其设置。
- 更改 PIN2 洗择此设置可以更改 PIN2。
- 更改呼叫限制密码 选择此设置可以更 改呼叫限制密码。
- 更改出厂密码 选择此设置可以更改出 厂密码。
- 恢复出厂密码 选择此设置可以恢复出 厂密码。

### 使用 USIM 卡锁定

选择此设置可以打开 USIM 卡锁设置, 在此启 用 USIM 卡锁和更改您的 PIN 码。

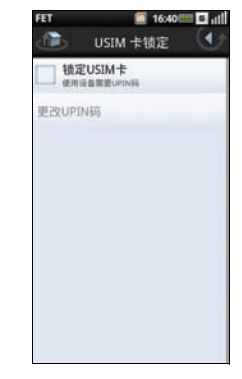

- 锁定 USIM 卡 选中此复选框时锁定您 的 USIM 卡。
- 更改 PIN 码 选择此设置可以更改您的  $USIM + PIN$  码。

### 使用手机锁定设置

• 选择此设置可以打开手机锁定设置,在 此开启手机锁定和更改您的密码。

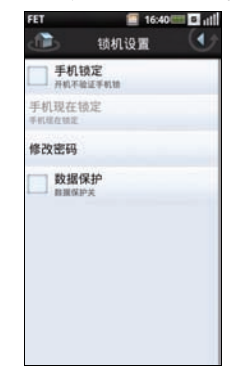

- 修改密码 选择此设置可以更改手机的 密码。
- 数据保护 选择此设置可以开启数据保 护。

- 手机现在锁定 选中此复选框时开启手 机锁定。
- 立即锁定 选择此设置时立即锁定手 机。

## 管理 SD 卡和手机存储

点击存储信息可以查看手机和 SD 的存储信息, 如**总容量和空馀容量,还可以移除存储卡。** 

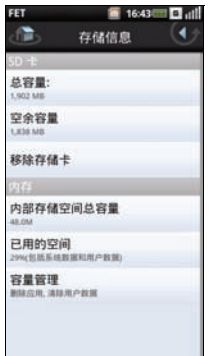

# 使用 Internet 功能

# 可用的移动梦网服务

在主画面中,点击移动梦网以打开移动梦网门 户网站。

移动梦网服务包括:

- 中国移动的无线数据业务应用
- 统一消息服务
- 服务提供商 (SP) 业务合作
- 公司无线网络业务应用
- 移动商务
- 移动 Internet 技术开发,如无线内容。

# 使用 Internet 浏览器

利用选项面板和屏幕工具,您可以方便快捷地 查找 Internet 内容,增强您的浏览体验。

#### 在主画面中,点击浏览器图标以打开浏览器画 面。

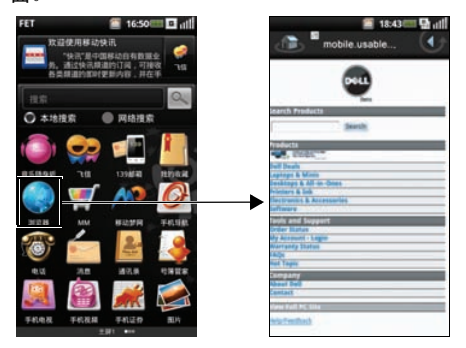

## 转到 URL

**1** 打开浏览器画面,按选项按钮打开选项 面板。

**2** 点击选项面板上的转到 URL图标以打开转 到 URL 画面。

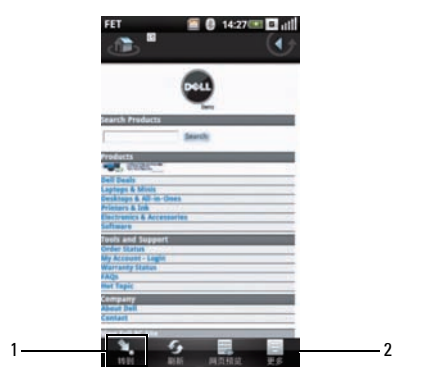

- 1 转到 URL 图标
- 2 选项面板
- **3** 从列表中选择一个 URL,或者点击在 Internet 上搜索对话框以手动键入 URL。
- **4** 键入时,链接列表中显示可能的匹配结 果。选择一个匹配结果,或者继续键入 URL。
- **5** 点击转到图标以根据链接转到所选的地 址。

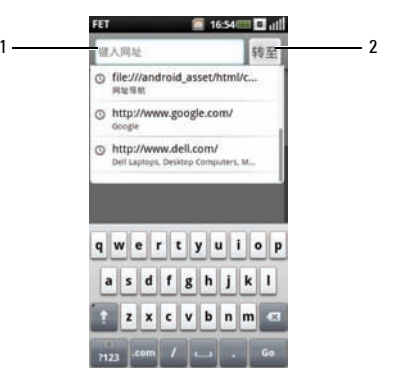

- 1 **在 Internet 上搜索**对话框
- 2 转到图标

## 放大和缩小

点击并拖动屏幕以打开放大镜工具。 使用放大图标放大网页。 使用缩小图标缩小网页。

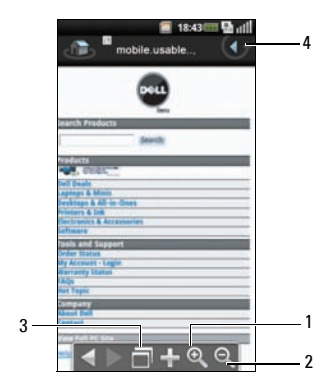

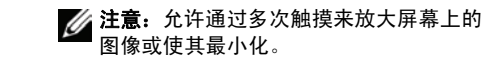

- 1 放大图标
- 2 缩小图标
- 3 窗口概览图标
- 4 返回图标

使用窗口概览图标打开窗口概览画面。

## 窗口概览

利用窗口概览,您可以打开和管理多个网页。

- 按选项按钮显示窗口概览选项。
- 点击新窗口可以打开新的网页。

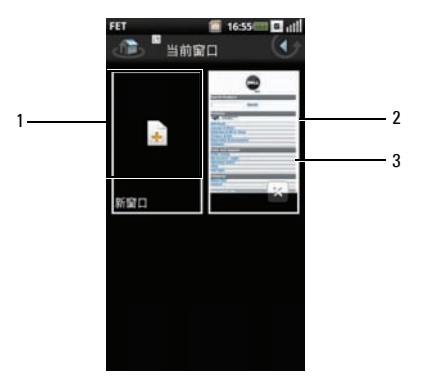

- 新窗口图标
- 网页
- 关闭按钮
- 点击一个窗口可以查看已打开的网页。
- 点击关闭按钮可以关闭已打开的网页。
- 如要退出此画面,可以点击返回图标。

## 书签

您可以将喜欢的网页作为书签存储到手机中。

#### 查看书签:

**1** 打开浏览器画面,按选项按钮打开选项 面板。

**2** 点击选项面板上的更多和书签以打开书 签画面。

书签分为多个类别,包括我的收藏。您 也可以添加新类别。

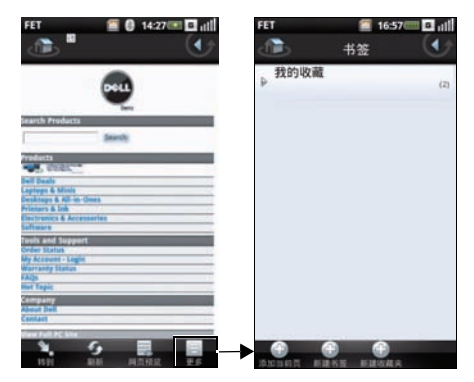

 点击一个类别以查看保存的书签。书签 按保存时的顺序排列。最新书签位于列 表顶部。

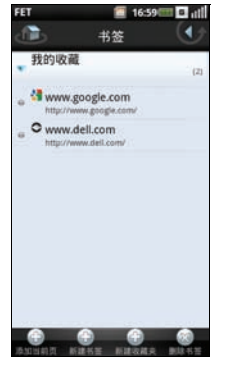

点击书签页面可以打开书签链接画面。

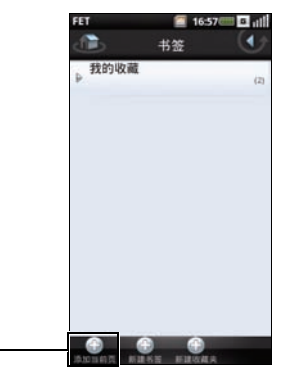

书签页面图标

#### 添加书签:

- 打开浏览器画面,按选项按钮打开选项 面板。
- 点击选项面板上的书签以打开书签画面。
- 再次按选项按钮打开选项面板。

 在对话框中键入书签名称和位置 (URL), 从下拉列表中选择类别。

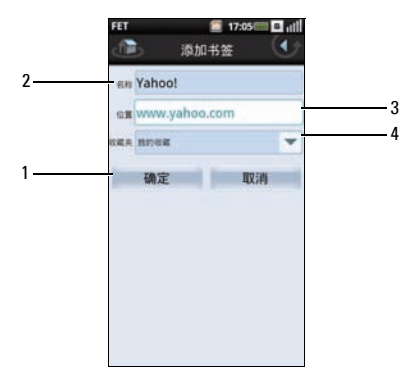

- 确定图标
- 名称对话框
- 位置对话框
- 4 收藏夹下拉列表
- 点击确定图标保存,然后退出画面。

# 访问浏览器选项

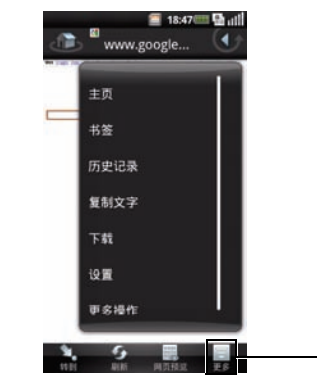

1

1 更多图标

点击选项面板中的更多图标后,可以使用下列 浏览器选项:

- 主页 查看主页面。
- 书签 查看书签中保存的网页。
- 历史记录 查看您最近访问的网页。
- 复制文本 高亮显示要复制的文本。
- 下载 查看您的下载历史记录。
- 设置 浏览器设置 (参见第 85 [页的](#page-86-0) ["更改浏览器设置"\)](#page-86-0)。
- 更多操作 执行更多操作:
	- 设为主页面 将当前网页设为主页 面。
	- 页面信息 查看当前网页的相关信 息。
	- 共享页面 通过邮件或消息收发共 享网页。
	- 切换全屏 切换正常模式或全屏模 式查看网页。
	- 切换方向 切换横向或纵向模式查 看网页。
	- 在页面中查找 搜索网页。

# <span id="page-86-0"></span>更改浏览器设置

可以使用下列浏览器设置:

- 设置文本大小 选择此设置可以设置网 页上显示的文本的大小。
- 设置文本编码 选择此设置可以设置文 本编码。
- 阻止弹出窗口 选中此复选框时,可以 防止显示弹出窗口。
- 加载图像 选中此复选框时,显示网页 中的图像。
- 启用 JavaScript— 选中此复选框时, 启用 Javascript。
- 预览模式 —
- 设置主页 选择此设置可以设置您的主 页。
- 选择预加载的主页 选择此设置可以使 用预加载的主页。
- 搜索门户 选择此设置可以设置要使用 的默认搜索引擎。
- 数据连接 选择此设置可以设置要连接 的数据网络。
- 清除缓存 选择此设置可以删除所有缓 存的页面内容。
- 清除历史记录 选择此设置可以清除浏 览器的浏览历史记录。
- 接受 cookie— 选中此复选框时, 可以让 网站保存和读取 cookie 数据。
- 清除所有 cookie 数据 洗择此设置可以 删除所有浏览器 cookie。
- 记忆表单数据 选中此复选框时, 可以 保存您在表单中键入的数据,供以后使 用。
- 清除表单数据 选择此设置可以删除所 有保存的表单数据。
- 记住密码 选中此复选框时,可以保存 在网站上使用的用户名称和密码。
- 清除密码 选择此设置可以删除所有保 存的密码。
- 显示安全警告 选中此复选框时,若网 站存在问题,会显示安全警告。
- 恢复至默认值 选择此设置时,将清除 所有浏览器数据并将所有设置恢复至出 厂默认值。
- 设置下载目录 选择此设置可以设置所 有下载的目标位置。
- 下载所有媒体文件 选择此设置可以下 载音频和视频文件进行播放。

更改浏览器设置:

- **1** 打开浏览器的主页。
- **2** 按选项按钮打开选项面板。
- **3** 点击更多面板上的设置。
- **4** 点击设置以打开浏览器设置画面。

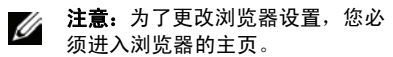

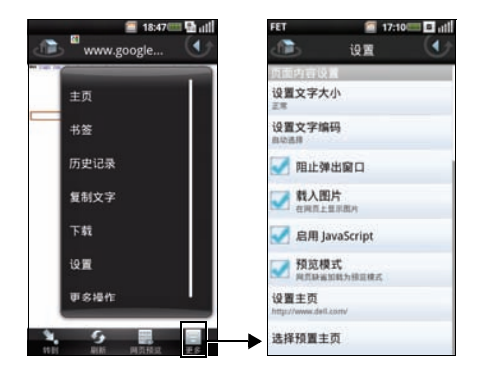

# 使用电子邮件功能

# 139 邮箱简介

139 邮箱是默认的电子邮件客户端。它允许您使 用手机号码作为电子邮件帐户,通过 Internet、 短信、彩信或 WAP 移动 Internet 来收发消息。 除了 139 邮箱外,还可以使用附带的 21cn 和 Gmail 等, 或者添加您自己的电子邮件客户端。 有关的设置信息,请与您的电子邮件提供商联 系。

如要使用 139 邮箱、 21cn、 Gmail 或其他电子邮 件服务,请在主画面中选择 139 邮箱。如要开 始使用 139 邮箱,请点击开通 139 邮箱。

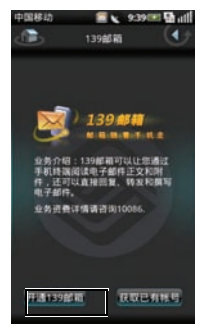

# 管理电子邮件帐户

## 添加 139 邮箱、 Gmail、 Sina 或 21cn 帐户

- **1** 在主画面中点击邮件图标。
- **2** 点击帐户设置中的一个电子邮件帐户以 打开帐户输入画面。

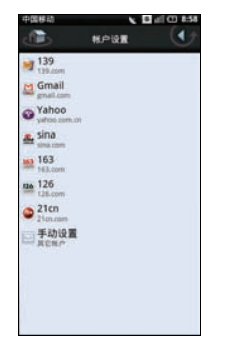

**3** 输入您的用户名称、密码和发件人名称。

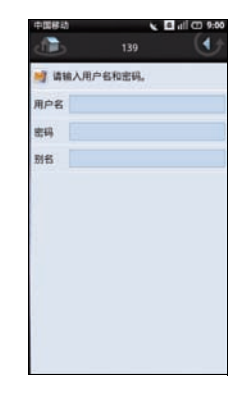

- **4** 按选项按钮打开选项面板,然后点击确 定以保存您的帐户设置。显示帐户画面。
- **5** 点击要设置的帐户以打开您的电子邮件 帐户和开始收发电子邮件。
- **6** 如要退出此画面,可以点击返回图标。

如要添加更多帐户,可以按选项按钮,然后选 择选项面板上的**新建帐户**。

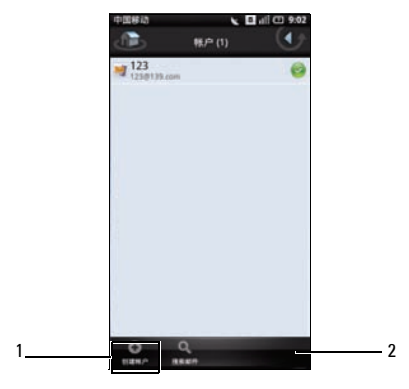

选项面板

### 设置和编辑帐户

点击以打开一个电子邮件帐户。

如果帐户未在画面上列出,可以点击**手动设置** 以手动帐户一个新帐户。

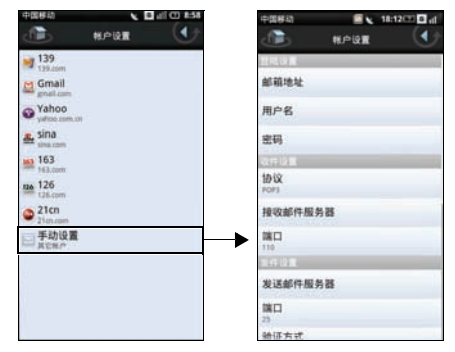

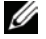

■ 注意: 有关的设置信息, 请与您的电子 邮件提供商联系。 <sup>2</sup> 新建帐户图标

### 编辑帐户设置:

- **1** 点击以选择要编辑的电子邮件帐户。
- 2 按选项按钮,然后点击帐户设置。
- **3** 滚动列表,选择要更改的设置。
- **4** 完成后点击确定以保存,并退出每个更 改。

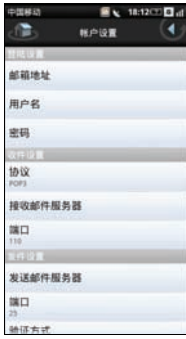

您可以使用下列邮件帐户设置:

- 邮件地址 选择此设置可以编辑您的电 子邮件地址。
- 用户名 选择此设置可以编辑您的用户 名称。
- 密码 选择此设置可以编辑您的帐户密 码。
- 协议 选择此设置可以选择在发送和接 收电子邮件时使用的协议,包括 POP3、 POP3/SSL、 CMPCP 和 CMPCP/SSL。有关 的信息,请与您的服务提供商联系。
- 接收邮件服务器 洗择此设置可以编辑 为您提供邮件的服务器的地址。
- 端口 选择此设置可以编辑接收端口的 值。
- 发送邮件服务器 选择此设置可以编辑 邮件发送服务器的地址。
- 端口——选择此设置可以编辑发送端口的 值。
- 验证方式 选择此设置可以选择邮件的 验证类型。
- 数据连接 选择此设置可以选择数据连 接所使用的 CMCC 网络。
- 从服务器上删除电子邮件 选择此设置 可以选择如何从服务器上删除电子邮件。
- 在回复邮件中包含原始邮件 选中此复 选框时,在回复邮件中包含原始邮件。
- 轮询频率 选择此设置可以选择多长时 间自动检索一次 POP3。
- 每次取回数量 选择此设置可以设置每 次取回电子邮件的数量。
- 只接收最新电子邮件 选择此设置时只 接收最新的电子邮件。
- 读取限制 如果您希望设置邮件发送 / 接收大小限制,可以选择此设置以设置 电子邮件读取限制。您可以选择只标头、 前 5k、前 10k 或完整邮件。请注意,将 限制设为只标头时,您只能看到邮件标 题。
- 发件人名称 洗择此设置可以编辑收件 人看到的您的完整名称。
- 自动删除邮件设置 选择此设置可以设 置删除电子邮件的频次。
- 签名 选择此设置可以输入您的签名。
- 启用安全 若选择此设置,会提示您输 入安全密码。
- 设置安全密码 选择此设置可以设置安 全密码。

## 删除帐户

- **1** 在主画面中点击邮件。
- **2** 点击按住要删除的电子邮件帐户以打开 功能菜单。
- **3** 选择删除帐户以删除该帐户。
- **4** 点击返回图标退出画面。

# 管理电子邮件

### 发送电子邮件

- **1** 在主画面中点击邮件,然后点击一个电 子邮件帐户以打开电子邮件画面。
- **2** 点击收件箱以打开收件箱文件夹。
- 3 按洗项按钮, 洗择**撰写**以打开撰写邮件 画面。

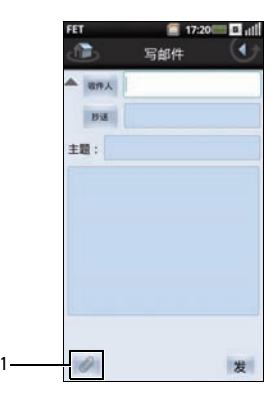

1 附件图标

- **4** 输入收件人,键入主题和邮件。
- 5 按选项按钮以在选项面板中选择**抄送 / 密** 件抄送或优先级。
- **6** 如要附加一个文件,请点击附件图标。
- **7** 如要发送电子邮件,请点击发送。

**8** 如要退出此画面,可以点击返回图标。

### 接收电子邮件

**1** 在主画面中点击邮件,然后点击一个电 子邮件帐户以打开电子邮件画面。电子 邮件画面中包括收件箱、已发送、草稿 箱、废件箱和垃圾箱。

2 按洗项按钮,洗择洗项面板上的**接收与** 发送以接收新邮件。

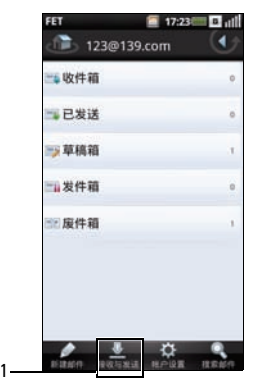

#### 1 接收与发送图标

**3** 点击收件箱以打开收件箱文件夹,阅读 未读的邮件。

#### 使用电子邮件功能

**4** 如要退出此画面,可以点击返回图标。

## 删除邮件

- **1** 在主画面中点击邮件,然后点击一个电 子邮件帐户以打开电子邮件画面。
- **2** 点击收件箱以打开收件箱文件夹。

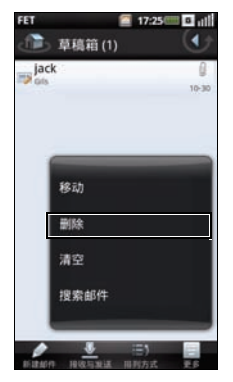

3 按洗项按钮,然后点击洗项面板中的**更** 多。

- **4** 点击删除。
- **5** 点击相应的复选框以选中要删除的邮件。
- **6** 按选项按钮,然后点击删除。邮件移到 垃圾箱文件夹中。
- **7** 点击返回图标退出此画面。

## 永久删除电子邮件

**1** 在主画面中点击邮件,然后点击一个电 子邮件帐户以打开电子邮件画面。

**2** 点击废件箱以打开垃圾箱文件夹。

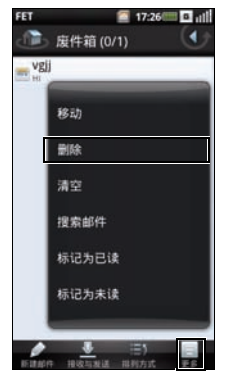

- 3 按选项按钮,然后点击选项面板中的**更** 多。
- **4** 点击删除。
- **5** 点击相应的复选框以选中要删除的邮件。
- **6** 按选项按钮,然后点击删除。
- **7** 点击返回图标退出此画面。

使用飞信

飞信是一种消息收发应用程序,能让您向朋友 发送免费消息,享受低费用语音组聊天和手机 与计算机间文件交换。请访问

www.fetion.com.cn 了解详细信息,下载飞信在 手机上使用。

如要打开飞信,可以在主画面中点击飞信。启 用了自动登录飞信时,您将自动登录。

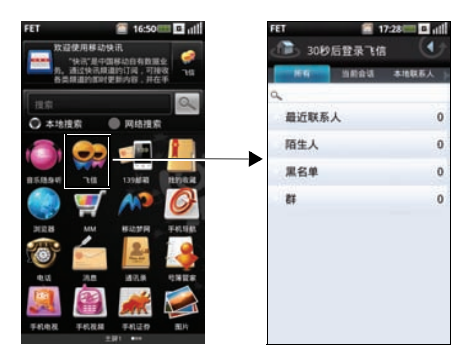

# 管理飞信帐户和消息

**1** 在主画面中点击飞信。

**2** 按选项按钮打开选项面板。

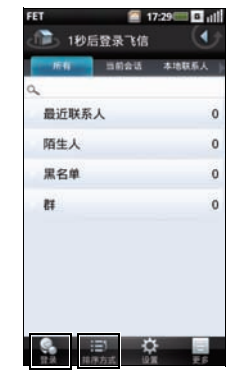

- **3** 如要手动登录到飞信,请点击选项面板 上的登录。
- **4** 如要对消息排序,请点击排序方式以排 序消息。
- 5 如需帮助,请点击**帮助**。
- **6** 如要退出飞信,请点击更多 > 退出。

# 更改飞信设置

如要编辑飞信设置,可以在主画面中选择飞 信, 然后按选项按钮以选择设置。

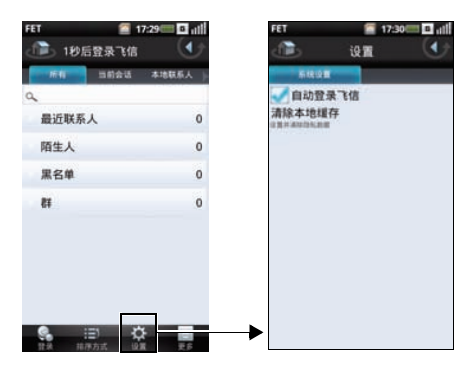

您可以使用下列飞信设置:

- 自动登录飞信 选中此复选框时,启用 自动登录。
- 清除本地缓存 选择时清除私用数据。

# 使用我的收藏

利用我的收藏,您可以在手机上观看视频、拍 摄和查看照片、收听和录制音频文件。在主画 面中,点击我的收藏以打开我的收藏。

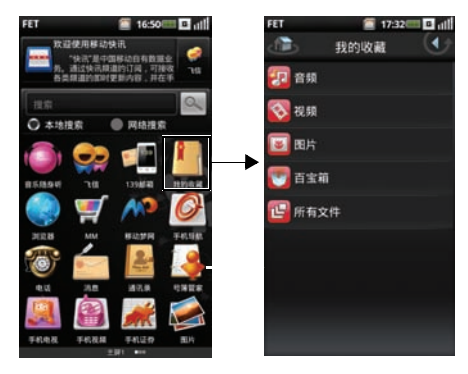

# 浏览和播放音乐

**1** 如要打开音乐,可以在主画面中选择我 的收藏 > 音乐。 音乐分成 5 个类别: 专辑、艺术家、歌 曲、风格以及播放列表。选择一个类别 可以查看相应类别中的列表。

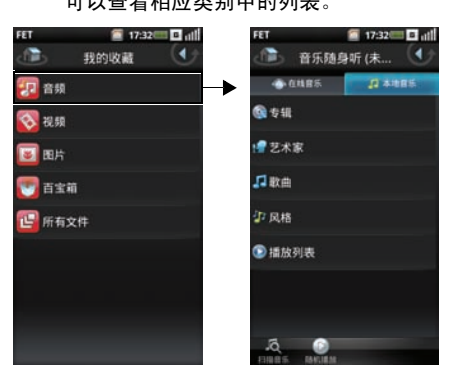

**2** 如要播放库中的所有歌曲,请按选项按 钮,然后点击随机播放。

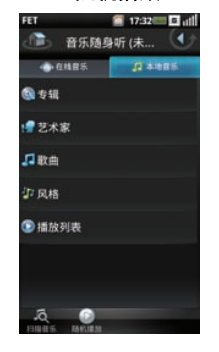

**4** 点击两次任一歌曲即可开始播放该歌曲。

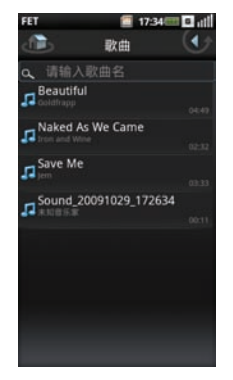

3 按选项按钮,然后点击扫描音乐,可以 浏览手机 (包括 SIM 卡和 microSD 卡) 中的所有音频文件。

# 管理音乐文件

## 创建播放列表

- **1** 在歌曲画面中选择一个类别。
- **2** 在显示的列表中,切换到希望添加到播 放列表中的歌手、专辑或歌曲。
- **3** 长按歌手、专辑或歌曲以打开功能菜单。 点击添加到播放列表。

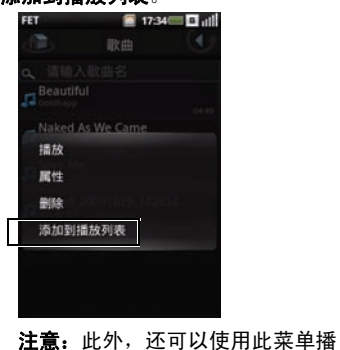

4 在打开的**添加到播放列表**菜单中, 洗择 我的最爱或您创建的其他播放列表。

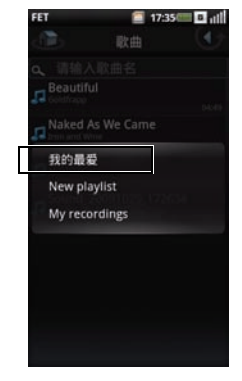

所选的歌曲添加进去。

### 管理播放列表

转到音乐画面,选择播放列表。所有播放列表 显示出来。

选择播放列表以播放列表中的歌曲。

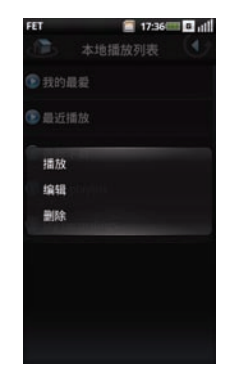

您可以长按播放列表以打开功能菜单,然后选 择播放以播放歌曲。

如要退出此画面,可以点击返回图标。

## 从歌曲创建铃声

**1** 点击要设为铃声的歌曲以打开音乐播放 器。

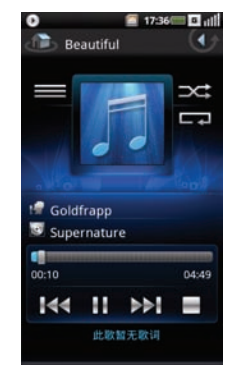

#### 2 按选项按钮,以选择**设置铃声**。铃声被 设为默认的来电铃声。

# 了解音乐播放器

 如要打开音乐播放器,请短按一个音频 文件。屏幕上显示音乐播放器。

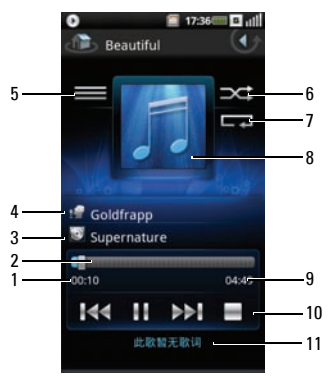

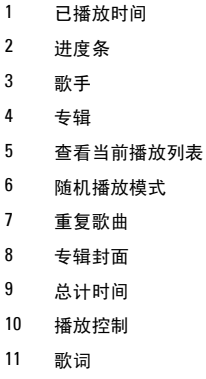

- **2** 使用音乐播放器控制:
- HR 点击以暂停
- $\blacktriangleright$ 点击以播放
- 启用随机播放模式,随机播放歌曲  $\neg c$
- $\sub{ }$ 重复所有歌曲或者只重复当前歌曲
- ÞЫ 点击以转到下一首歌曲
- 144 点击以转到上一首歌曲

# 浏览和播放视频

- **1** 在主画面上点击我的收藏。
- **2** 在我的收藏画面上点击视频。

**3** 视频以缩略图列表形式显示。

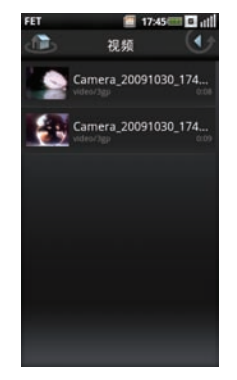

- **4** 在列表中向上和向下滑动手指可以查看 整个列表。
- **5** 如要退出画面,可以点击返回图标。

## 管理视频

### 视频排序:

**1** 按选项按钮,点击按名称排序或按时间 排序以对视频进行排序。

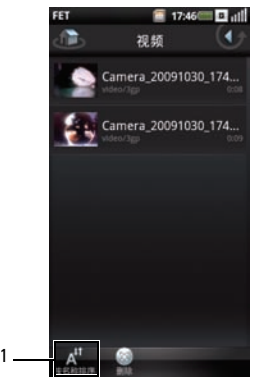

- 1 按时间排序图标 按名称排序图标
- **2** 如要退出画面,可以点击返回图标。 删除列表中的文件:

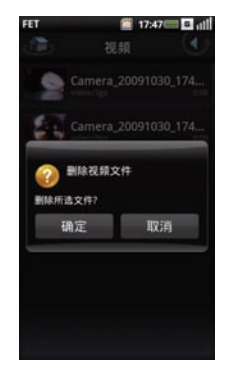

- 长按一个视频文件以打开功能菜单。
- 点击删除以删除该视频文件。
- 点击确定进行确认。

### 查看视频属性:

- 长按一个视频文件以打开功能菜单。
- 点击属性以查看所选视频文件的属性。

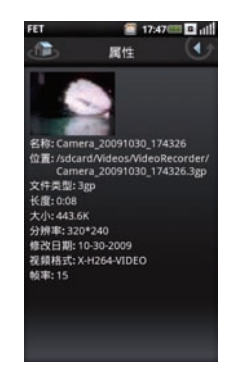

#### 点击返回图标退出画面。

### 删除多个视频:

- **1** 如要删除多个视频,可以按选项按钮, 然后点击删除以打开删除画面。
- **2** 点击以选中要删除的视频的复选框。
	- 此外,也可以按选项按钮,然后点击全 选以选择所有文件。

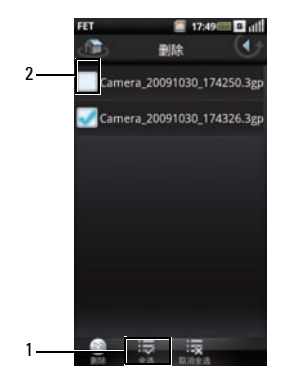

- 1 全选图标
- 2 复选框
- **3** 按选项按钮打开选项面板,然后点击删 除以删除文件。

### 使用视频播放器

<u>Camera\_20091030\_174250.3gp</u> 短按一个视频文件可以打开视频播放器。 横向模式播放器

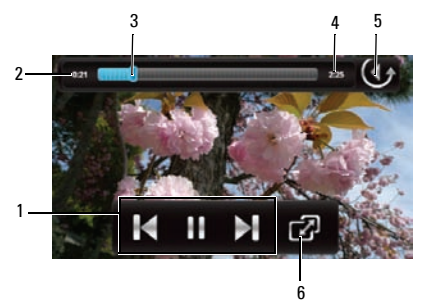
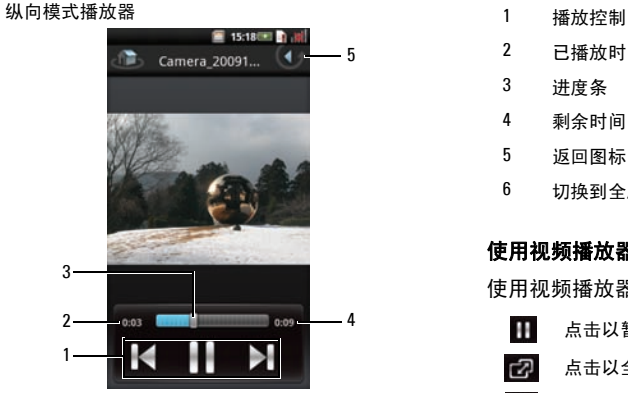

- 
- 2 已播放时间
- 3 进度条
- 4 剩余时间
- 5 返回图标
- 6 切换到全屏模式

#### 使用视频播放器:

使用视频播放器上的下列图标控制视频播放

H. 点击以暂停视频 යා 点击以全屏幕观看  $\blacktriangleright$ 点击以播放下一个视频 М 点击以播放上一个视频

# 使用照片应用程序

- **1** 在主画面上点击我的收藏。
- **2** 在我的收藏画面上点击图片。

# 浏览照片

照片按文件夹分组。

**1** 点击一个文件夹可以查看其内容。

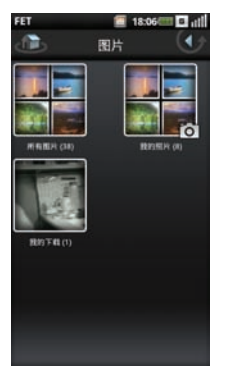

- **2** 点击一个缩略图可以在全屏幕视图中查 看照片。
- **3** 点击放大图标可以放大照片视图,点击 缩小图标可以缩小照片视图。
- **4** 向左或向右滑动手指可以进入上一张或 下一张照片。
- 5 按**洗项**按钮, 然后点击洗项面板中的**更** 多。

**6** 点击属性以查看所选照片的属性。

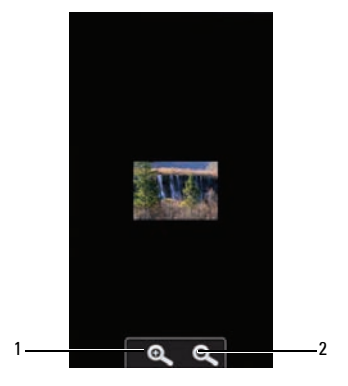

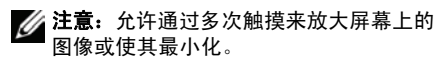

- 1 放大图标
- 2 缩小图标
- **7** 按返回按钮退出画面。

#### 旋转照片:

- **1** 点击一个缩略图可以在全屏幕视图中查 看照片。
- **2** 如要旋转照片,请按选项按钮打开选项 面板。
- 3 点击旋转,然后点击向左旋转或向右旋 转以旋转照片。
- **4** 按返回按钮退出画面。

#### 以幻灯片形式查看照片:

**1** 在缩略图视图或全屏幕视图中按选项按 钮,以打开选项面板。

**2** 点击幻灯片放映以开始放映幻灯片。

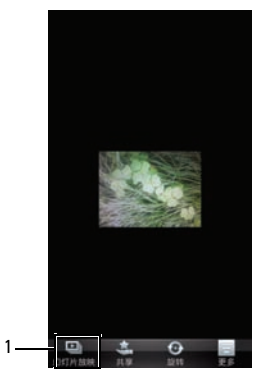

- 1 幻灯片放映图标
- **3** 点击屏幕上的任意位置以停止放映幻灯 片。
- **4** 按返回按钮退出画面。

# 管理照片文件

#### 删除照片:

- **1** 点击要删除的照片的缩略图以在全屏幕 视图中查看照片。
- 2 按选项按钮,然后点击更多以打开功能 菜单。
- **3** 在功能菜单中,点击删除以删除照片。

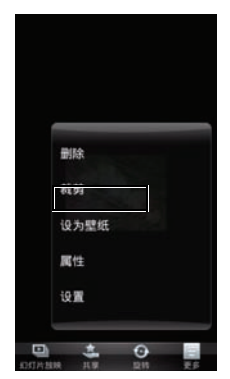

**4** 点击确定进行确认。

#### 裁剪照片:

- **1** 点击要裁剪的照片的缩略图。
- **2** 按选项按钮以打开功能菜单。
- **3** 在功能菜单中,点击裁剪以打开裁剪画 面。

**4** 点击按住框的边缘以显示大小调整箭头, 然后向里或向外拖动边缘以改变裁剪尺 寸。点击并滑动框的中心可以在照片区 域内移动框。

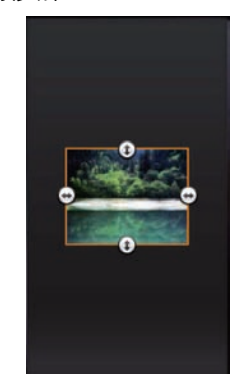

5 按选项按钮,然后点击保存将裁剪的照 片另存为新的副本并退出画面。

### 共享照片:

- **1** 点击要删除的照片的缩略图。
- **2** 按选项按钮打开选项面板。
- **3** 点击共享以打开弹出菜单。
- **4** 在菜单中选择共享所用的应用程序,以 打开撰写画面。

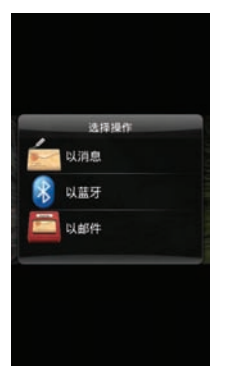

5 完成消息,然后点击发送以发送消息和 照片并返回主画面。

## 更改照片设置

如要打开照片设置,可以按选项按钮,然后选 择设置。

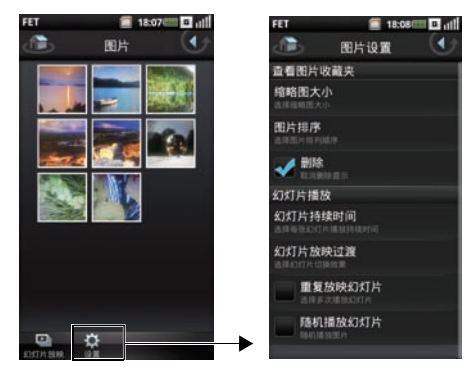

可以使用下列照片设置:

• 缩略图大小 — 您可以选择大或小照 片显示尺寸。

- 图片排序 您可以选择对照片进行 排序,使最新的照片在最前面或最 后面。
- 删除 如果希望在删除照片之前进 行确认,请选中此复选框。
- 幻灯片放映持续时间 选择每个幻 灯片在屏幕上显示的时间长度。可 用的选项包括 2、 3 或 4 秒。
- 幻灯片放映过渡 选择从一个幻灯 片切换到另一个幻灯片时使用的效 果。可用的选项包括:淡入淡出、 从左到右滑动、从上到下滑动、以 及随机。
- 重复放映幻灯片 选中此复选框 时,幻灯片放映多次。
- 随机放映幻灯片 选中此复选框 时,以幻灯片形式随机放映照片。

# 使用相机

您可以使用相机来拍摄照片和视频短片。

如要使用相机,请在主画面中点击相机图标。 相机画面显示为横向视图。

### 相机模式

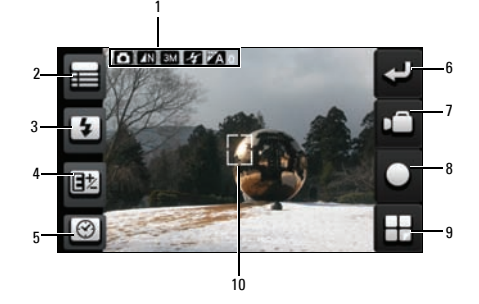

- 指明当前拍摄设置 (相机模式、图像质量、 图像大小、闪光灯、 ISO)
- 设置图标
- 闪光设置图标
- 曝光补偿设置图标
- 定时设置图标
- 退出图标
- 切换到视频图标
- 拍摄图标
- 转到照片图标
- 对焦框

#### 使用相机:

按相机按钮,或者点击拍摄图标以拍摄照片。 点击设置图标以设置场景模式、图像大小、图 像质量、白平衡、 ISO、色调、微距、网格。 点击闪光设置图标以启用或禁用闪光。 点击**曝光补偿设置**图标以设置曝光补偿。

点击定时设置图标以设置定时。

点击切换到视频图标以切换到摄像机模式。

点击转到照片图标以打开照片画面并查看照 片。

点击退出图标退出相机画面。

### 使用视频录制模式

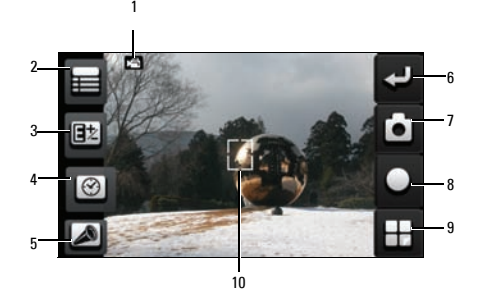

#### 使用摄像机:

- 1 视频模式指示器
- 1 设置图标
- 2 曝光补偿设置图标
- 3 自拍定时图标
- 4 缩小图标
- 5 退出图标
- 6 切换到相机模式
- 7 拍摄 / 停止图标
- 8 转到视频图标
- 9 对焦框

#### 使用视频相机:

按**相机**按钮,或者点击拍摄图标以开始视频录 制。再次按**相机**按钮,或者点击**停止**图标以停 止视频录制。

点击设置图标以设置场景模式、白平衡、 色调、静音、视频质量。

点击**曝光补偿设置**图标以设置曝光补偿。

使用我的收藏

点击定时设置图标以设置定时。

点击变焦图标以调整变焦。

点击切换到相机图标以切换到相机模式。

点击转到视频图标以打开视频画面并播放视 频。

点击退出图标退出视频录制画面。

# 使用录音机应用程序

利用录音机功能,您可以自己录制音频备注。 如要打开录音机,可以在主画面中点击**录音** 机。

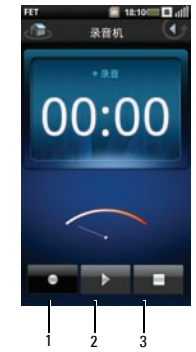

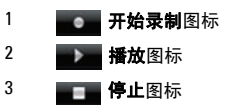

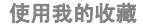

#### 使用录音机:

点击开始录制图标以开始录制。

点击停止图标以停止录制或播放。

点击**播放**图标以播放录音。

# 使用应用程序

本节介绍您的智能手机中提供的附加应用程 序。

# 消息收发

您可以使用消息收发程序来发送和接收文本消 息。如要打开消息收发,可以在主画面中选择 消息收发。

### 阅读未读消息

未读消息图标表示消息收发列表中的联系人有 未读消息。如要阅读消息,请点击有未读消息 的联系人。

### 回复消息

- **1** 在主画面中点击消息收发以打开消息收 发画面。
- **2** 在消息收发列表中选择一个联系人以打 开撰写画面。
- **3** 键入您的消息。

**4** 点击发送以发送消息。

### 向联系人发送消息

**1** 在主画面中点击消息收发以打开消息收 发画面。

2 按选项按钮,然后选择选项面板上的**新** 建消息以打开新建消息画面。

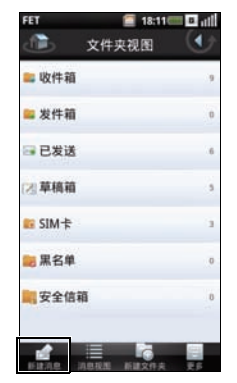

**3** 点击收件人:以打开联系人,选中您希 望向其发送消息的联系人的复选框。

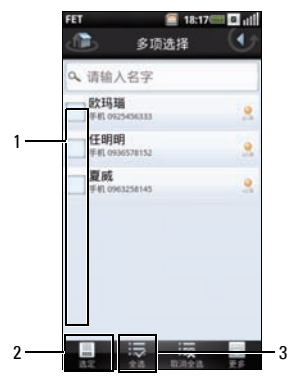

1 复选框

2 选定图标

3 全选图标

- 4 按洗项按钮,然后洗择洗项面板上的洗 定或全选以发送消息。
- **5** 键入您的消息。
- **6** 点击发送以发送消息。

### 向消息中添加更多内容

- **1** 在主画面中点击消息收发以打开消息收 发画面。
- **2** 按选项按钮,然后选择选项面板上的新 建消息以打开新建消息画面。

**3** 在新建消息画面中,点击附件图标。

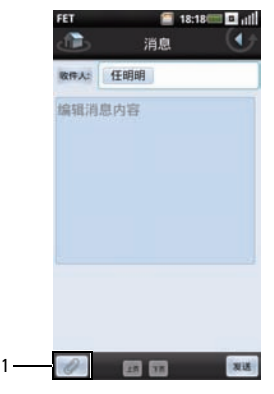

1 附件图标

**4** 打开选项菜单,点击一个选项以选择要 附加的文件类型,然后选择文件。

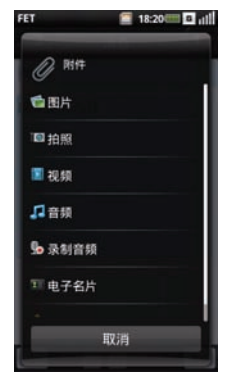

- **5** 键入您的消息。
- **6** 点击发送以发送消息。

### 向消息中添加更多内容

**1** 在主画面中选择消息收发以打开消息收 发画面。

- 2 按洗项按钮,然后洗择洗项面板上的新 建消息以打开新建消息画面。
- **3** 在新建消息画面中,按选项按钮以打开 选项面板。
- **4** 您可以利用选项面板执行相应的功能,

包括添加主题、添加页和放弃。 **FET**  $\blacksquare$  18:21  $\blacksquare$   $\blacksquare$   $\blacksquare$ 詹 ٠ 道泉 数件人 编辑语息内容

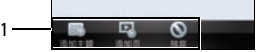

1 选项面板功能

### 打开消息视图

- **1** 在主画面中点击消息收发以打开消息收 发画面。
- **2** 在文件夹视图画面中,按选项按钮,在 选项面板中选择消息视图。
- **3** 点击列表中的一条消息以阅读消息。

### 打开文件夹视图

- **1** 在主画面中点击消息收发以打开消息收 发画面。
- **2** 在消息视图画面中,按选项按钮,在选 项面板中选择文件夹视图。

**3** 选择一个文件夹以阅读消息:收件箱、 发件箱、已发送、草稿箱、 SIM 卡、黑名 单或安全信箱。

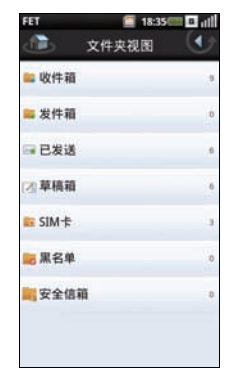

### 备份消息

**1** 在主画面中点击消息收发以打开消息收 发画面。

按选项按钮,点击备份以打开备份画面。

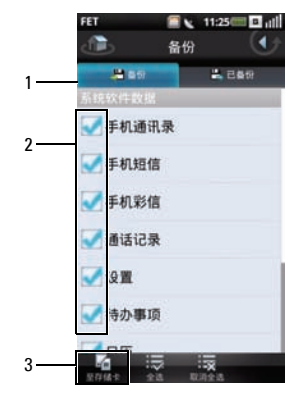

- 选中相应的复选框以选择备份内容。
- 5 按洗项按钮, 在洗项面板上洗择至存储 卡以开始备份数据。

#### 恢复数据

- 在主画面中选择消息收发以打开消息收 发画面。
- 2 按选项按钮,选择**备份**以打开恢复画面。
- 选择顶部的恢复标签以查看备份画面。
- 选择一个恢复来源以开始恢复您的数据。

- 1 备份标签
- 复选框
- 至存储卡图标
- 选择顶部的备份标签以查看备份画面。

使用应用程序

### 消息收发设置

本节介绍如何更改消息设置,包括 SMSC、截 止时间、传送报告、阅读报告、自动取回、漫 游自动取回、数据连接、服务中心、以及签 名。

#### 如要编辑消息收发设置,可以在消息收发画面 中按选项按钮,然后选择更多 > 设置。

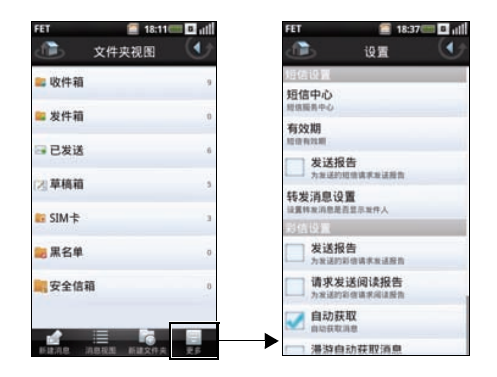

可以使用下列设置:

### 短信服务中心

选择此设置以输入短信服务中心号码。有关的 信息,请与您的服务提供商联系。

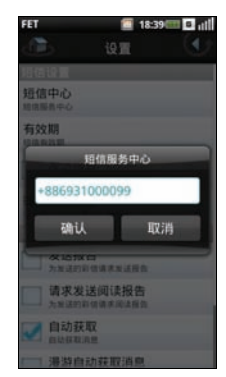

点击确定保存并退出。

有效期

选择此设置可以设置短消息的截止时间。可用 的选项包括一个小时、十二个小时、一天、一 周和无限。

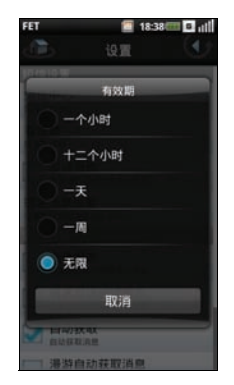

### 发送报告

选中此复选框时,要求为您发送的每条消息提 供传送报告。

### 转发设置

选择此设置以在转发消息时显示或隐藏发件 人。

### 请求阅读报告

选中此复选框时,要求为您发送的每条消息提 供阅读报告。

### 自动获取

选中此复选框时,自动获取消息。

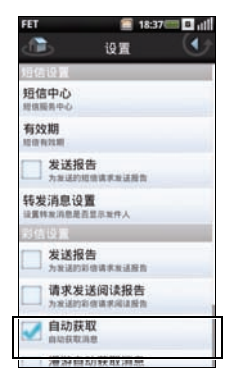

### 漫游自动获取消息

若选中此复选框,当在服务区之外漫游时,会 自动获取消息。

### 设置或更改密码

选择此设置以设置或更改安全文件夹的密码。

- **1** 输入新密码
- **2** 再次输入密码进行确认。
- **3** 点击 OK (确定)保存,并退出此画面。

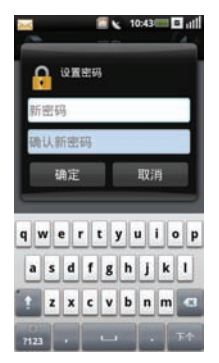

# 日历

在日历中,您可以为日期或时间指派事件 (如 约会或特定任务),并在事件发生前收到提醒。 您可以在连续列表中按日、按星期或按月查看 事件。如要打开日历,可以在主画面中选择日 历。

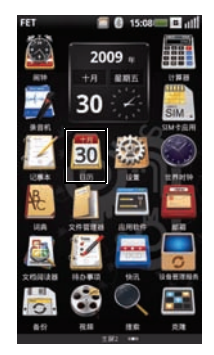

#### 使用应用程序

### 日历视图

#### 月视图

垂直条上的蓝色表示您添加的事件。

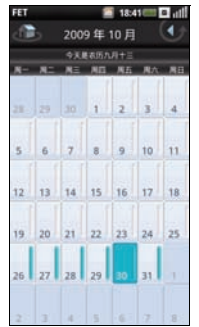

如要查看事件详细信息,先选择一天以查看该 天的所有事件,然后选择一个事件以查看其详 细信息。

如要切换月份,可以用手指向上或向下滑动 日, 越过月份的开始或结尾后移到上一个或下 一个月。

如要转到当日,可以按选项按钮,然后选择更 多 > 今天。

#### 日程视图

日程视图中显示当月的所有事件。

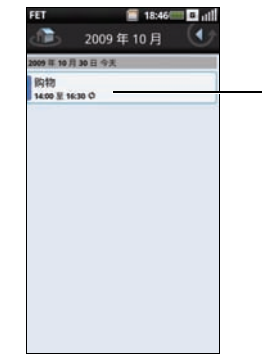

1

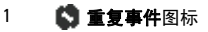

选择事件可以查看其详细信息。

重复的事件带有重复事件图标。

如要切换到过去或未来的月份,可以在屏幕上 向左或向右滑动手指。

如要转到当日,可以按选项按钮,然后选择更 多 > 今天。

如要退出画面,可以点击**返回**图标。

#### 星期视图

事件在星期视图中以块状表示。

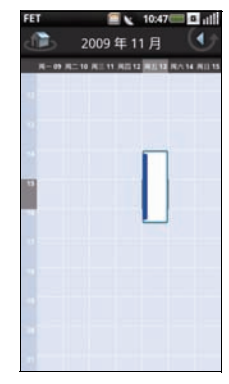

选择一个事件可以打开弹出窗口,其中显示事 件的详细信息。点击弹出窗口可以查看事件详 细信息。

如要在当前星期内移动,可以在屏幕上向上或 向下滑动手指。

#### 使用应用程序

如要切换到过去或未来的星期,可以在屏幕上 向左或向右滑动手指。

如要转到当日,可以按选项按钮,然后选择 更多 > 今天。

如要退出画面,可以点击返回图标。

#### 日视图

事件平铺显示,并标明它们持续的时间范围。 全天事件显示在日列表顶部。

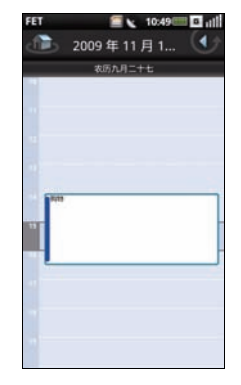

选择一个事件可以打开弹出窗口,其中显示事 件的详细信息。点击弹出窗口可以查看事件详 细信息。

如要在当前星期内移动,可以在屏幕上向上或 向下滑动手指。

如要切换到过去或未来的星期,可以在屏幕上 向左或向右滑动手指。

如要转到当日,可以按选项按钮,然后选择更 多 > 今天。

如要退出画面,可以点击返回图标。

### 使用日历

#### 添加新事件

**1** 在主画面中选择日历以打开日历。

2 按洗项按钮,洗择洗项面板中的新事件, 或者在日历中选择一个日期或时间以打 开事件细节。

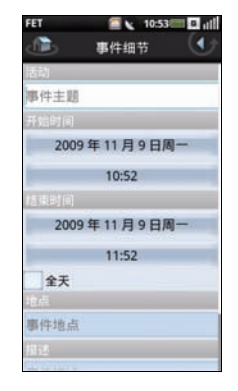

- **3** 选择事件的持续时间,输入事件的详细 信息,必要时设置提醒。
- 4 按选项按钮,然后点击选项面板中的**保** 存以保存并退出。

#### 编辑事件

如要编辑事件,可以选择事件以查看其详细信 息,然后按选项按钮,选择选项面板中的编辑 事件。

如要退出画面,可以点击返回图标。

#### 日历设置

如要编辑日历设置,可以按选项按钮, 然后选 择选项面板中的更多 > 设置。您可以在日历设 置中设定:隐藏结束的事件、设置默认视图、 提醒、以及默认提醒时间。

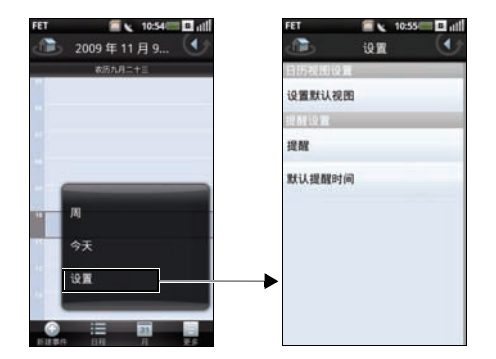

可以使用下列设置:

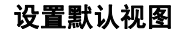

选择此设置可以设置日历的默认视图。您可以 将默认视图设成月视图、周视图、日视图或事 件视图。

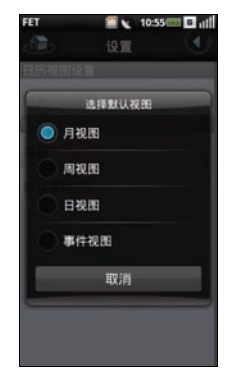

如要退出画面,可以点击返回图标。

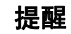

#### 选择此设置可以设置所需的事件提醒类型。您 可以选择警告、状态栏提醒或关闭。

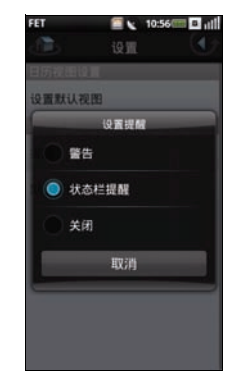

#### 如要退出画面,可以点击返回图标。

### 默认提醒时间

选择此设置可以设置事件的默认提醒时间。 如要退出画面,可以点击返回图标。

# 闹钟

如要使用闹钟,可以在主画面中选择闹钟。

### 设置闹钟:

**1** 在主画面中选择闹钟以打开闹钟。

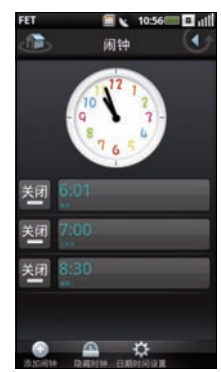

 选择其中一个默认闹钟以打开设置闹钟 画面。

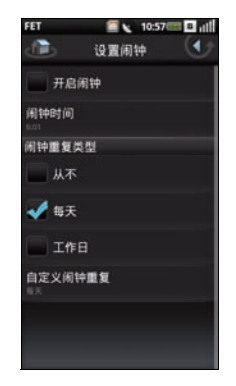

#### 添加更多闹钟:

- 在主画面中选择闹钟以打开闹钟。
- 按选项按钮打开选项面板。
- 选择选项面板中的添加闹钟。

- 选择闹钟时间以设置闹钟时间。
- 选择重复以选择一个星期中重复闹钟的 日期。如果只希望闹钟响一次,则不要 在闹钟重复类型部分选择任何选项。
- 选中开启闹钟复选框以开启闹钟。
- 如要退出画面,可以点击返回图标。

使用应用程序

### 更改时钟显示:

在主画面中选择闹钟以打开闹钟。

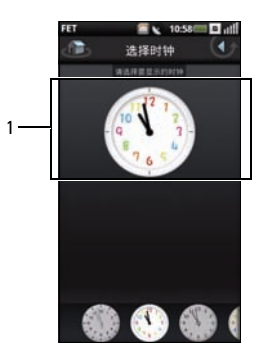

#### 时钟

- 点击时钟以打开选择时钟画面。
- 向左和向右滑动手指以浏览画面底部的 选择项,然后点击以选择所需的时钟。

### 隐藏时钟:

- 在主画面中选择闹钟以打开闹钟。
- 按选项按钮打开选项面板。
- 选择选项面板中的隐藏时钟。

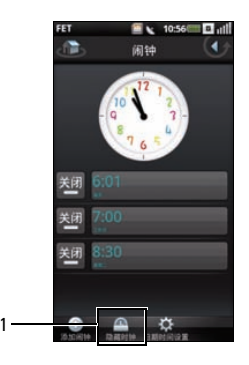

#### 隐藏时钟图标

如要退出画面,可以点击返回图标。

### 设置日期和时间:

- **1** 在主画面中选择闹钟以打开闹钟。
- 2 按选项按钮,然后选择选项面板中的设 置。

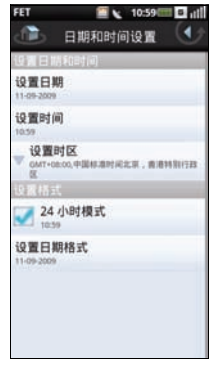

- **3** 如果希望使用24小时模式,则选中24小时 模式复选框。
- **4** 选择选择日期格式选项以选择日期格式。
- **5** 如要退出画面,可以点击返回图标。

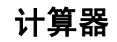

您可以利用计算器执行基本数学运算。如要打 开计算器,可以在主画面中点击计算器。

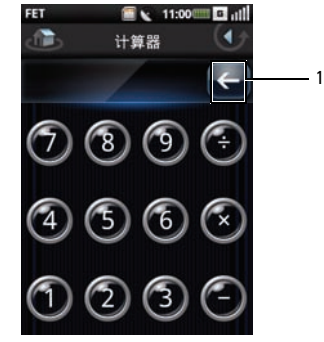

1 清除图标

- 点击清除图标可以清除输入的内容。
- 使用数字键输入数字。
- 使用 +、 -、 x、 ÷、 = 执行计算。
- 如要退出画面, 可以点击返回图标。

# 文件管理器

利用文件管理器,您可以浏览和管理存储卡和 手机中的内容。如要打开文件管理器,可以在 主画面中选择文件管理器。

### 查看存储的文件:

- **1** 在主画面中,点击文件管理器以打开文 件管理器。
- **2** 选择SD卡标签以查看microSD卡中存储的 文件,或者选择手机标签以查看手机中 存储的文件。

**3** 选择一个文件夹以查看该文件夹中的文 件。

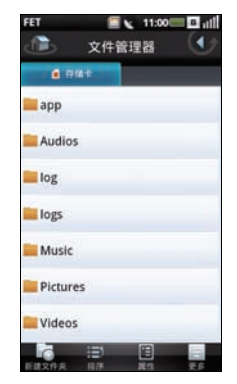

**4** 如要退出画面,可以点击返回图标。

### 添加新文件夹:

**1** 在主画面中,点击文件管理器以打开文 件管理器。

2 按洗项按钮,然后洗择洗项面板中的新 建文件夹。

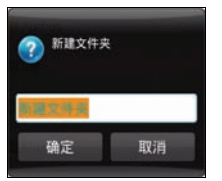

3 输入文件夹名称,然后点击确定。

### 文件和文件夹排序:

- **1** 在主画面中,点击文件管理器以打开文 件管理器。
- 2 按选项按钮,然后选择选项面板中的**排** 序。

**3** 选择名称、大小、时间或类型,以按名 称、大小、日期或类型对文件和文件夹 进行排序。

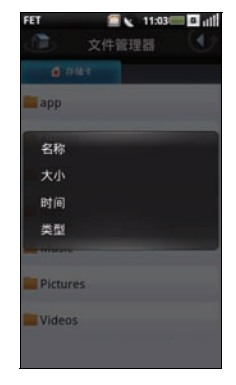

**4** 如要退出画面,可以点击返回图标。

### 删除文件和文件夹:

- **1** 在主画面中,点击文件管理器以打开文 件管理器。
- 2 按洗项按钮,然后洗择洗项面板中的更 多 > 删除。
- **3** 选中要删除的文件或文件夹的复选框。

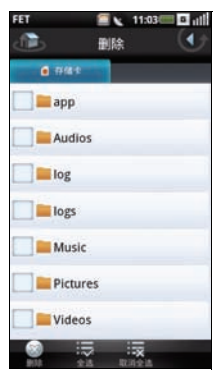

- **4** 此外,还可以通过长按一个文件或文件 夹直接选择该文件或文件夹,然后点击 选项面板中的删除。
- 5 按洗项按钮, 洗择洗项面板中的**删除**, 然后选择是确认删除。

### 剪切、复制和粘贴:

- **1** 在主画面中,点击文件管理器以打开文 件管理器。
- **2** 按选项按钮打开选项面板。
- 3 洗择更多 > **剪切**讲行剪切, 或者洗择 更多 > 复制进行复制。
- **4** 选中要剪切或复制的文件或文件夹旁边 的复选框。

5 **此外,还可以通过长按一个文件或文件** 夹直接选择该文件或文件夹, 然后洗择 功能菜单中的复制或剪切。

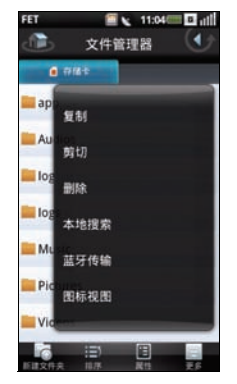

- **6** 按选项按钮,然后选择选项面板中的复 制或剪切。
- **7** 选择要插入到的文件夹或存储位置。
- 8 按选项按钮,然后选择更多 > 粘贴将文件 或文件夹移到新目的地。
- **9** 如要退出画面,可以点击返回图标。

### 搜索内容:

- 1 在主画面中, 洗择**文件管理器**以打开文 件管理器。
- 2 按洗项按钮,然后洗择洗项面板中的**更** 多 > 搜索。显示搜索画面。
- 3 输入搜索条件,然后点击**搜索**图标以开 始搜索。
- **4** 搜索结果在标签中列出,按类别排序。 选择标签以查看搜索结果。
- **5** 如要退出画面,可以点击返回图标。

### 更改视图:

- 1 在主画面中, 洗择**文件管理器**以打开文 件管理器。
- **2** 按选项按钮,然后选择选项面板中的 更多 > 图标视图或更多 > 列表视图以更 改视图。

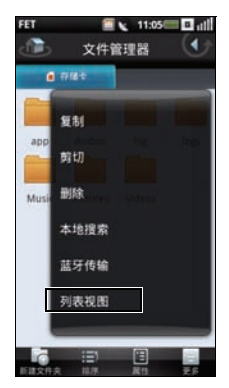

### 重新命名文件或文件夹:

- **1** 在主画面中,选择文件管理器以打开文 件管理器。
- **2** 长按要重新命名的文件或文件夹以打开 功能菜单。
- **3** 选择功能菜单中的重新命名以打开重新 命名画面。

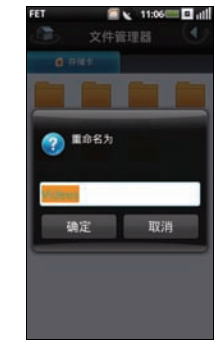

4 输入新名称,然后点击**确定**以保存并退 出画面。
## <span id="page-144-1"></span>压缩文件或文件夹:

- 1 在主画面中, 洗择**文件管理器**以打开文 件管理器。
- **2** 长按要压缩的文件或文件夹以打开功能 菜单。
- **3** 选择功能菜单中的压缩以打开压缩到画 面。

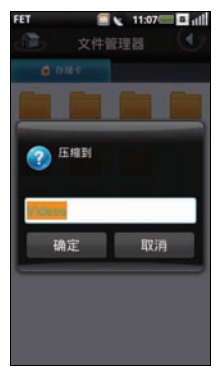

4 输入 zip 文件的名称, 然后点击**确定**以保 存并退出画面。

# <span id="page-144-0"></span>解压缩文件或文件夹:

**1** 选择 zip 文件或文件夹以打开解压缩到画 面。

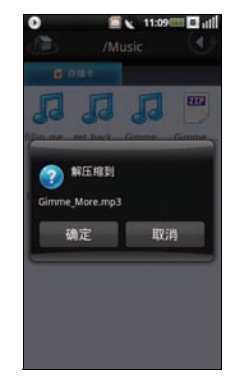

2 输入解压缩文件的名称,然后点击**确定** 以保存并退出画面。

# 计事本

在主画面中,选择计事本以打开计事本画面。

# <span id="page-145-0"></span>添加计事本:

- **1** 在主画面中选择计事本以打开计事本。
- **2** 按选项按钮,然后选择选项面板中的添 加计事。创建计事本画面打开。

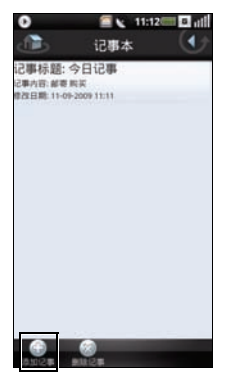

**3** 输入标题和内容。

- 4 按洗项按钮,然后洗择洗项面板中的**保** 存。
- **5** 如要退出画面,可以点击返回图标。

## <span id="page-145-1"></span>阅读计事本:

计事本按添加日期列出,最新的计事本在最上 面。您可以在列表中看到每条计事本的标题。 选择标签可以查看其详细信息。

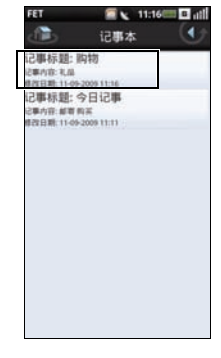

如要退出画面,可以点击返回图标。

### <span id="page-146-0"></span>编辑计事本:

- **1** 在主画面中选择计事本以打开计事本。
- **2** 选择要编辑的计事本以查看其详细信息。
- **3** 对计事本进行必要的编辑。
- 4 按选项按钮,然后选择选项面板中的**保** 存。

### <span id="page-146-1"></span>删除计事本:

- **1** 在主画面中选择计事本以打开计事本。
- 2 按洗项按钮,然后洗择洗项面板中的**删** 除。

**3** 选中要删除的计事本旁边的复选框。

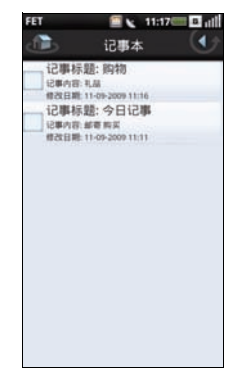

- 4 按洗项按钮,然后洗择洗项面板中的删 除以删除计事本。
- 5 如要退出画面,可以点击**返回**图标。

# 任务列表

您可以利用任务列表来跟踪要执行的任务。如 要打开任务列表,可以在主画面中选择任务列 表。

## <span id="page-147-1"></span>创建新任务:

- **1** 在主画面中选择任务列表以打开任务列 表。
- **2** 按选项按钮打开选项面板。
- **3** 选择添加以打开创建任务画面。
- **4** 输入任务标题、日期和时间、任务详细 信息、优先级、以及状态。

5 按洗项按钮,然后洗择洗项面板中的**保** 存。

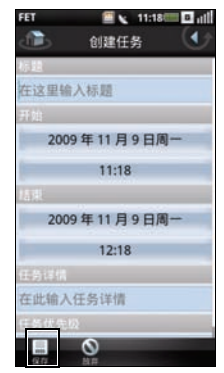

**6** 如要退出画面,可以点击返回图标。

# <span id="page-147-0"></span>编辑任务:

- **1** 在任务列表主画面中,选择要编辑的任 务。
- **2** 编辑任务画面打开。
- **3** 对任务进行必要的编辑。
- 4 按选项按钮,然后选择选项面板中的**保** 存。

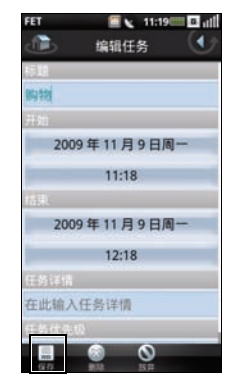

- **2** 选中要删除的任务旁边的复选框。
- 3 按洗项按钮,然后洗择洗项面板中的删 除以删除任务。

# 世界时钟

利用世界时钟,您可以添加和查看全球其他主 要城市和时区的时间。如要打开世界时钟,可 以在主画面中选择世界时钟。

**5** 点击返回图标退出画面。

### <span id="page-148-0"></span>删除任务

**1** 在任务列表主画面中,按选项按钮,然 后选择选项面板中的删除。

# <span id="page-149-0"></span>查看时钟:

**1** 在主画面中选择世界时钟以打开世界时 钟。

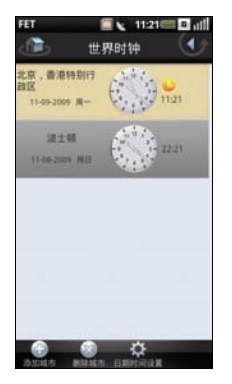

**2** 向上和向下滑动手指以浏览时钟。

# <span id="page-149-2"></span>添加时钟:

- **1** 在主画面中选择世界时钟以打开世界时 钟。
- 2 按选项按钮,然后选择**添加城市**。
- **3** 选择要添加时钟的城市或时区。
- 4 按选项按钮,然后选择选项面板上的**添** 加城市,然后返回画面。

### <span id="page-149-1"></span>删除时钟:

- **1** 在主画面中选择世界时钟以打开世界时 钟。
- 2 按选项按钮, 选择**删除城市**以打开删除 城市画面。

**3** 选中要删除的时钟名称旁边的复选框。

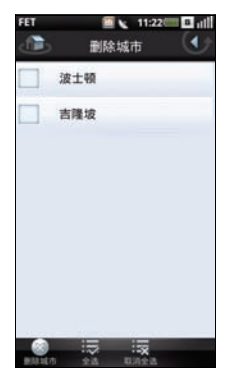

**4** 选择删除城市以确认删除并退出画面。

<span id="page-150-0"></span>时钟设置

在选项面板中选择设置时,打开日期和时间设 置。有关的设置说明,请参见第 43 [页的"日期](#page-44-0) [和时间设置"](#page-44-0)。

# 应用程序

### 程序管理器

您可以利用程序管理器来管理程序。如要打开 程序管理器,请在主画面中选择应用程序,然 后点击程序管理器。

### 工具箱

您可以利用工具箱管理设备中安装的程序。如 要打开工具箱,请在主画面中选择应用程序, 然后点击工具箱。

# 搜索

如要打开搜索,可以在主画面中选择搜索。

## 使用搜索

#### <span id="page-151-1"></span>简单搜索

1. 在主画面中选择搜索以打开搜索)。

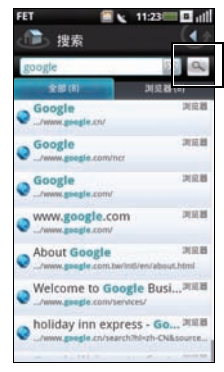

- 2. 输入搜索条件,然后点击搜索图标以开始 搜索。
	- 主画面的顶部也会显示搜索栏。
- 3. 搜索结果在标签中列出,按类别排序。选 择标签以查看搜索结果。

## <span id="page-151-0"></span>高级搜索

- **1** 您可以使用多种选项创建精确搜索。在 主画面中选择搜索以打开搜索。
- 2 按选项按钮,然后点击**高级**。高级搜索 画面打开。

#### **3** 选择下拉菜单以选择搜索首选项:联系 人、消息、文件、通话记录或浏览器。

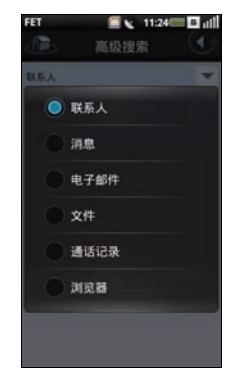

#### 显示高级搜索画面。

4 输入搜索条件,然后选择**搜索**以开始搜 索。

### <span id="page-152-1"></span>索引

- **1** 使用索引查看每个程序中的记录数。在 主画面中选择搜索以打开搜索。
- **2** 按选项按钮,然后点击选项面板中的索 引。索引统计画面打开。
- **3** 向上和向下滑动手指以查看整个列表。
- **4** 点击返回图标退出画面。

# 备份

使用备份来备份和恢复您的联系人、消息和文 件。

### <span id="page-152-0"></span>备份

**1** 在主画面中点击备份以打开备份画面。

**2** 在默认情况下,显示备份画面。否则, 选择顶部的备份标签以查看备份画面。

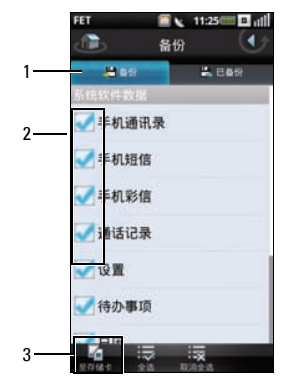

#### 1 备份标签

2 复选框

#### 3 至存储卡图标

- **3** 选中相应的复选框以选择备份内容。
- 4 按洗项按钮,然后洗择洗项面板上的至 存储卡以开始将数据备份到存储卡中。

# <span id="page-153-0"></span>恢复

- **1** 在主画面中点击备份以打开备份画面。
- **2** 点击顶部的恢复标签以查看恢复画面。
- <span id="page-153-1"></span>**3** 选择恢复来源以开始恢复您的数据。

# DCD

DCD 是中国移动通信公司 (CMCC) 提供的一项数 据服务。订购频道后,会向您的手机发送新闻 并在待机屏幕上显示。此项数据服务在非国际 漫游情况下免费使用 (包括打开服务的 WAP 页面)。

如要打开 DCD,可以在主画面中选择 DCD。

#### 查看 DCD 频道:

1. 在主画面中点击 DCD 以打开 DCD。

2. 选择频道以查看其详细信息。

# DCD 设置

按选项按钮,然后选择更多 > 配置以打开 DCD 设置。

包括下列设置:

### <span id="page-154-2"></span>连接

使用此设置选择连接模式。

#### <span id="page-154-1"></span>滚动

使用此设置选择滚动速度。

## <span id="page-154-3"></span>已读项目显示

使用此设置显示或隐藏已读项目。

# <span id="page-154-0"></span>关闭 DCD 窗口

使用此设置显示或隐藏 DCD 窗口。

# PC 同步工具

您可以同步计算机和此设备中的信息。同步时 比较此设备和 PC 中的数据,并用最新信息更新 计算机和您的设备。利用 PC 同步工具, 您可 以:

- 同步信息以在所有位置都有最新信息。
- 在此设备和 PC 之间传输文件。
- 备份手机中存储的数据。

## 安装 PC 同步应用程序

在开始同步前,必须在计算机中安装 PC 同步工 具。

#### 从计算机上的 microSD 卡备份文件夹安装 PC 同 步 (首选):

- **1** 将 microSD 卡中的数据备份到计算机中。
- **2** 从计算机上的 microSD 卡备份文件夹,打 开 ODS (Ophone Desktop Suite) 文件夹。
- **3** 在 ODS 文件夹中,双击相应的文件 (Windows Vista<sup>®</sup>  $\frac{1}{9}$  Windows<sup>®</sup> XP).

按照向导中的说明完成安装。

#### 从 microSD 卡安装 PC 同步:

- **1** 将 microSD 卡中的数据备份到计算机中。
- 2 利用手机随附的 USB mini-USB 线, 将您 的手机连接到计算机上的 USB 接口。
- 3 在屏幕上显示的菜单栏中, 选择 UMS Mode (UMS 模式, 即 USB 大容量存储 模式)。

手机内存在您计算机的**我的电脑**中显示 为移动磁盘 (X), 其中 X 是计算机的驱动 器盘符。您计算机上的驱动器盘符可能 与此不同。

**4** 双击移动磁盘 (X:)。

**5** 在 ODS 文件夹中,双击相应的文件 (Windows Vista<sup>®</sup>  $\vec{v}$  Windows<sup>®</sup> XP).

按照向导中的说明完成安装。

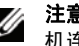

注意: 为完成安装,可能会要求您将手 机连接或重新连接到计算机。

## 连接智能手机

安装完 PC 同步工具后, 将 USB 线两端分别连 接到设备上的 mini USB 端口和 PC。

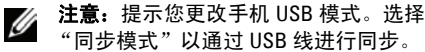

## 使用 PC 同步工具

在此设备和 PC 之间建立连接后,即可开始同 步。

可同步的信息包括联系人、日历、任务、短 信、彩信、以及电子邮件。

#### 同步数据:

**1** 选择要同步的信息,如联系人、日历、 任务、短信、彩信、以及电子邮件。

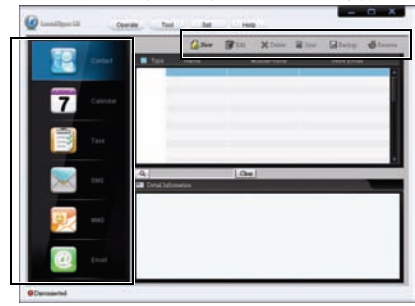

**2** 选择同步以同步文件。

#### 添加新数据:

- **1** 选择要添加的信息,如联系人、日历、 任务、短信、彩信、以及电子邮件。
- **2** 选择新建以添加新数据。

#### 删除数据:

- **1** 选择要添加的信息,如联系人、日历、 任务、短信、彩信、以及电子邮件。
- **2** 选择要删除的数据。
- 3 洗择**删除**,然后洗择确定以删除数据。

#### 备份数据:

- **1** 选择要添加的信息,如联系人、日历、 任务、短信、彩信、以及电子邮件。
- 2 选择备份,然后选择确定以备份数据。

#### 恢复数据:

- **1** 选择要添加的信息,如联系人、日历、 任务、短信、彩信、以及电子邮件。
- **2** 选择恢复。
- **3** 选择确定以确认并开始恢复数据。

```
索引
```
#### **B**

备份

[备份](#page-152-0) , 151 [恢复](#page-153-0) , 152

#### 便笺

[编辑便笺](#page-146-0) , 145 [删除便笺](#page-146-1) , 145 [添加便笺](#page-145-0) , 144 [阅读便笺](#page-145-1) , 144

### **C**

[彩信](#page-61-0) , 60 [产品概览](#page-22-0) , 21 触摸屏 [放大](#page-28-0) , 27 [拖动项目](#page-28-1) , 27

向上 / [向下滚](#page-28-2) 动 , 27 向右 / [向左滚](#page-28-3) 动 , 27 [选择](#page-27-0) , 26

#### **D**

[DCD, 152](#page-153-1) DCD 设置 [关闭](#page-154-0) DC D 窗口 , 153 [滚动](#page-154-1), 153 [连接](#page-154-2) , 153 [已读项目显示](#page-154-3) , 153 电池 [取出](#page-16-0) , 15 [装入](#page-16-1) , 15 电话 [拨打电话](#page-54-0) , 53 [接听](#page-59-0), 58

#### [设置](#page-61-1) , 60

#### **F**

飞信 [帮助](#page-97-0) , 96 [登录](#page-97-1), 96 [对消息进行排序](#page-97-2) , 96 [退出](#page-97-3), 96

### **J**

[计算器](#page-138-0) , 137

## **L**

蓝牙 [配对](#page-71-0) , 70

#### 连接管理器

[蓝牙设置](#page-71-1), 70

[数据连接](#page-71-2), 70 [录音机](#page-117-0) , 116

### **M**

MicroSD 卡 [安装](#page-18-0) , 17

### **N**

闹钟 [更改时钟显示](#page-137-0) , 136 [设置闹钟](#page-135-0) , 134 [设置日期和时间](#page-138-1) , 137 [添加更多闹钟](#page-136-0) , 135 [隐藏时钟](#page-137-1) , 136

## **R**

任务列表

日历

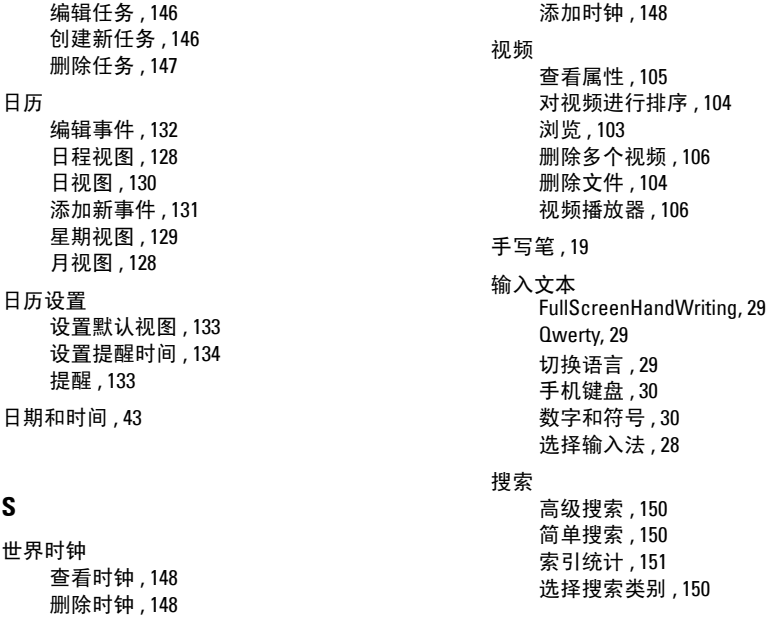

[时钟设置](#page-150-0) , 149

**S**

#### **W**

网络设置 [移动设置](#page-74-0) , 73 文件管理器 [查看存储的文件](#page-139-0) , 138 [更改显示](#page-143-0) , 142

[剪切、复制和粘贴](#page-141-0) , 140 [解压缩文件或文件夹](#page-144-0) , 143 [删除文件和文件夹](#page-141-1) , 140 [搜索内容](#page-142-0) , 141 [添加新文件夹](#page-139-1) , 138 [文件和文件夹排序](#page-140-0) , 139 [压缩文件或文件夹](#page-144-1) , 143 [重新命名文件或文件夹](#page-143-1) , 142

## **X**

显示设置 [设置屏幕时间](#page-44-1) , 43 [手动设置亮度](#page-43-0) , 42

#### 相机

[视频录制模式](#page-116-0) , 115 [使用摄像机](#page-116-1) , 115 [使用相机](#page-116-0) , 115 [相机模式](#page-115-0) , 114 消息收发 [备份消息](#page-123-0) , 122 [打开文件夹视图](#page-123-1) , 122 [打开消息视图](#page-123-2) , 122 [恢复数据](#page-124-0) , 123 [回复消息](#page-119-0) , 118 [向联系人发送消息](#page-119-1) , 118 [向消息中附加文件](#page-121-0) , 120 [向消息中添加更多内容](#page-122-0) , 121 [阅读未读消息](#page-119-2) , 118

### 消息收发设置

[短信传送报告](#page-126-0) , 125, [127](#page-128-0) [阅读报告](#page-127-0) , 126 [自动获取](#page-127-1) , 126

**Y**

音乐

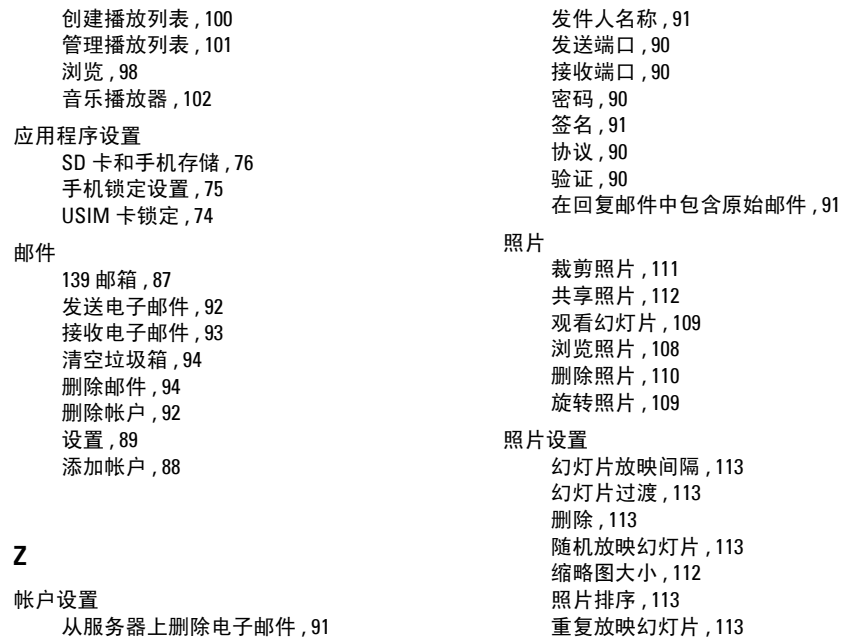

[主画面](#page-38-0) , 37

[状态栏](#page-25-0) , 24

索引